# **brother.**

# Rozszerzony Podręcznik Użytkownika

## MFC-8510DN MFC-8520DN

Nie wszystkie modele dostępne są we wszystkich krajach.

> Wersja 0 POL

## **Instrukcje obsługi i ich lokalizacja?**

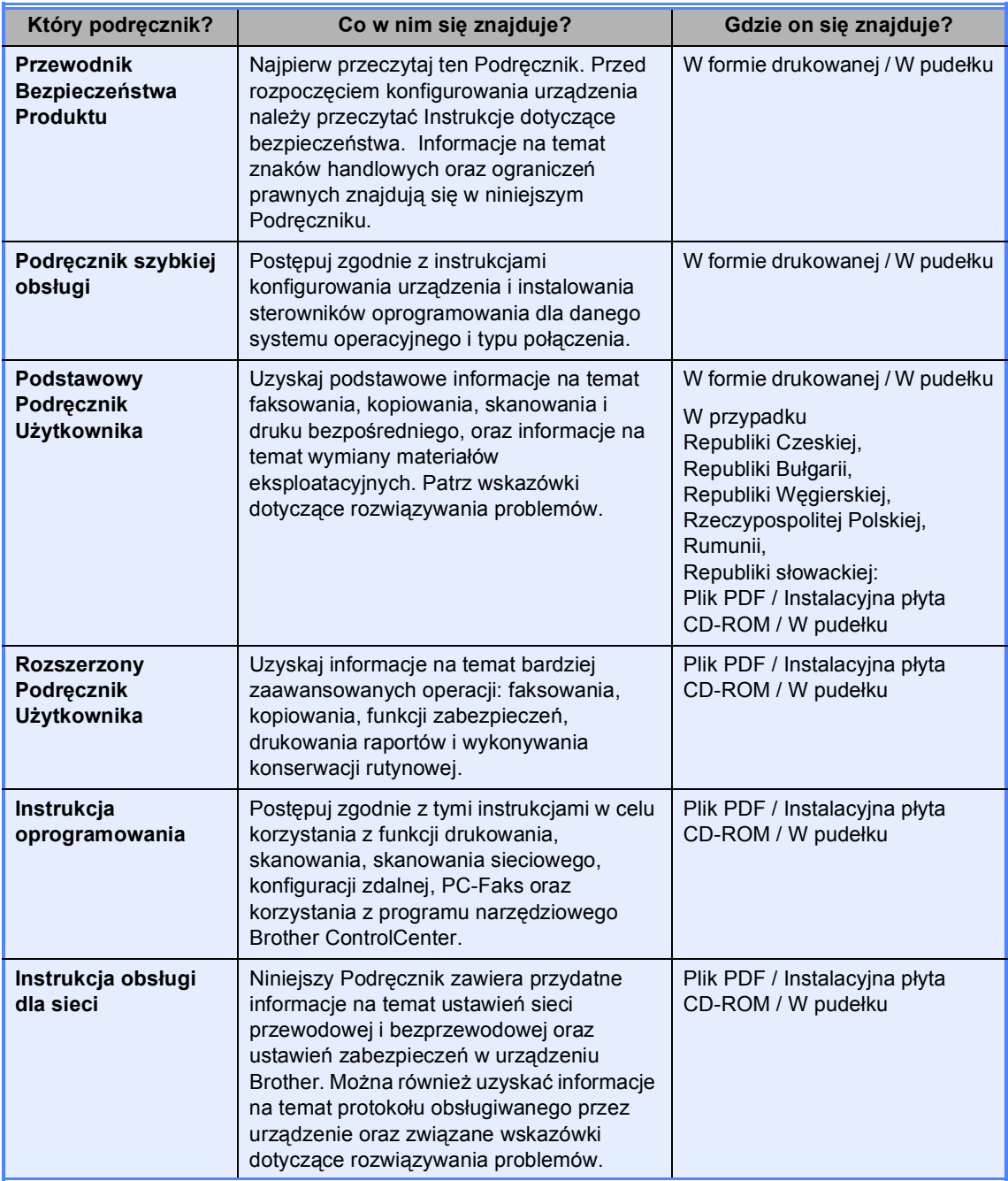

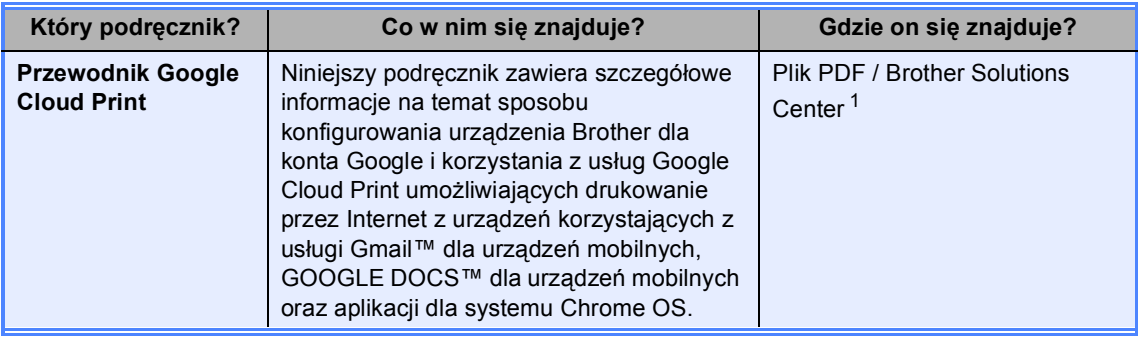

<span id="page-2-0"></span><sup>1</sup> Odwiedź naszą stronę internetową [http://solutions.brother.com/.](http://solutions.brother.com/)

## **Spis Treści**

#### Konfiguracja ogólna  $\overline{1}$

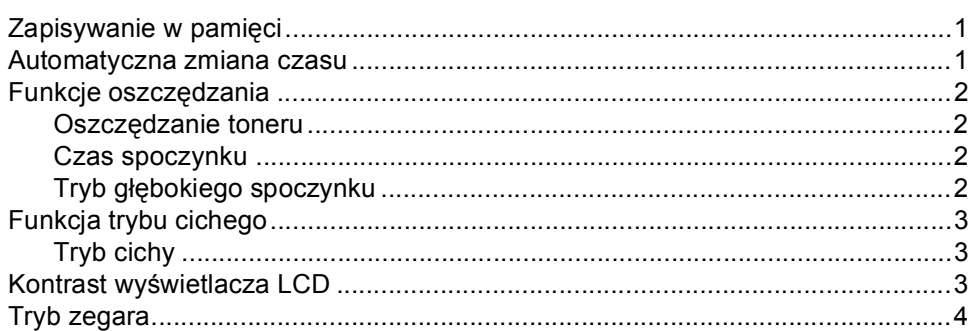

#### $\overline{\mathbf{2}}$ Funkcje zabezpieczeń

 $\overline{\mathbf{5}}$ 

 $\mathbf 1$ 

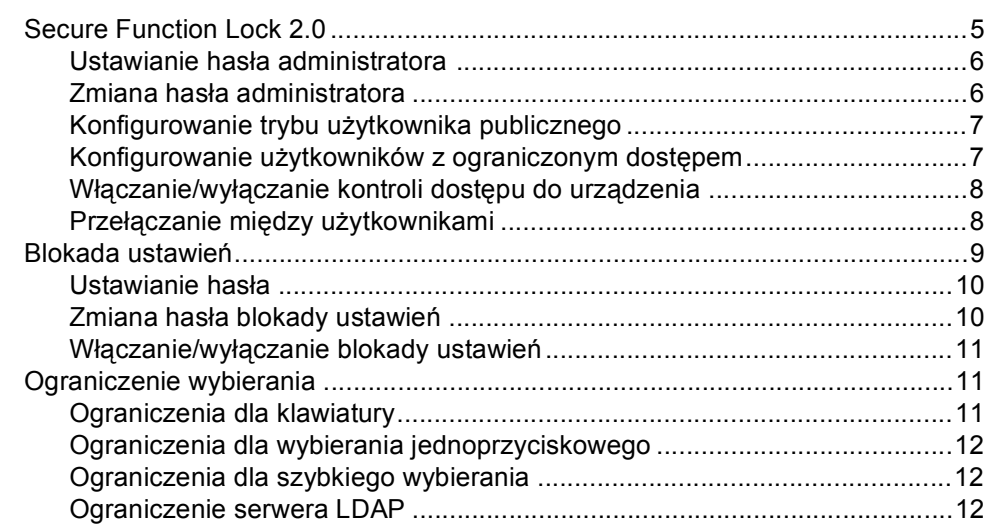

#### Wysyłanie faksu  $\mathbf{3}$

#### $13$

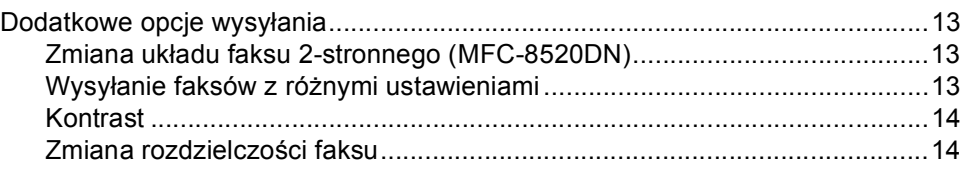

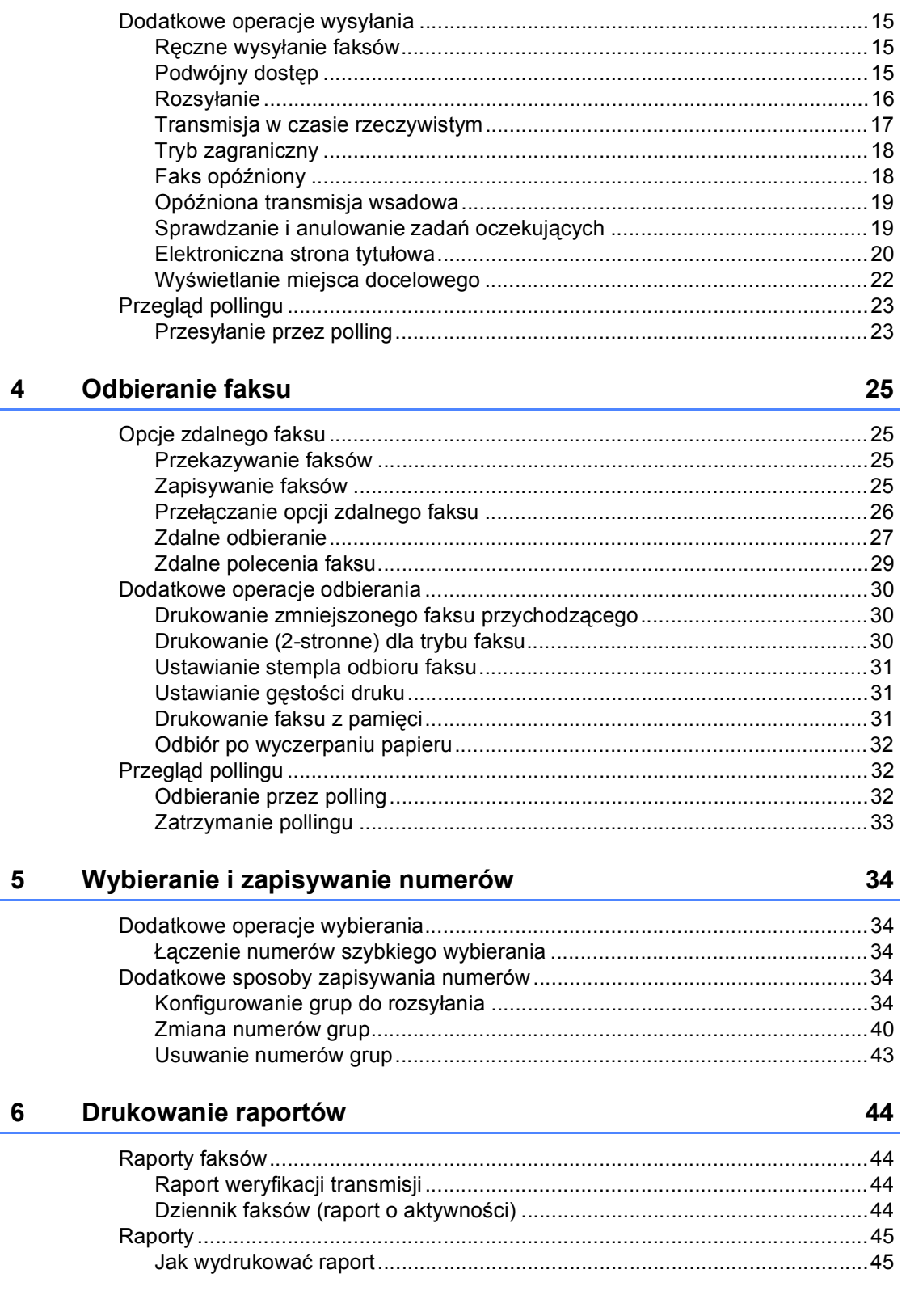

## **[7 Wykonywanie kopii](#page-51-0) 46**

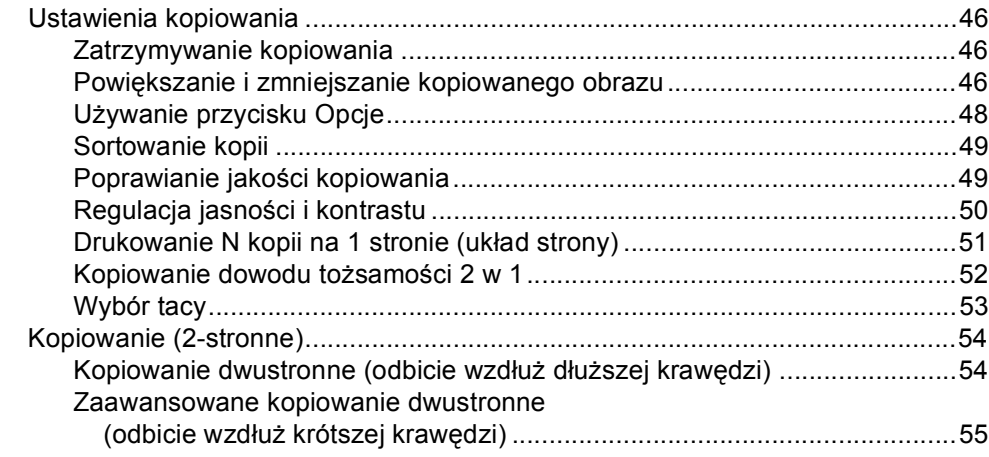

### **[A Rutynowa konserwacja](#page-62-0) 57**

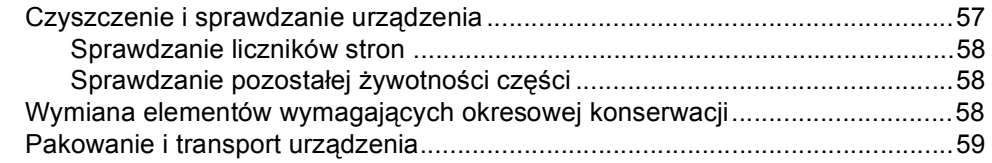

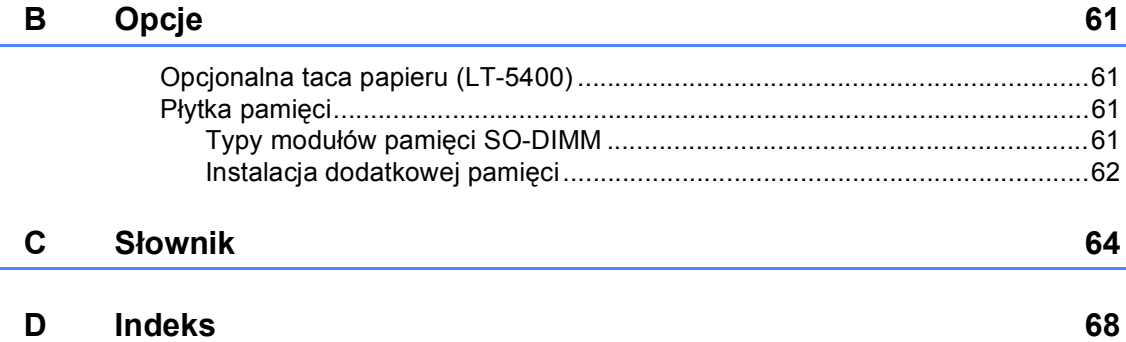

**1**

## <span id="page-6-0"></span>**Konfiguracja ogólna <sup>1</sup>**

## <span id="page-6-1"></span>**Zapisywanie w pamięci**

Ustawienia menu są zapisywane trwale i w przypadku awarii zasilania *nie* zostaną utracone. Ustawienia tymczasowe (np. kontrast, tryb zagraniczny) *zostaną* utracone. Ponadto, w przypadku awarii zasilania urządzenie zachowuje datę i godzinę oraz zaprogramowane zadania faksu z opóźnieniem (np. Faks opóźniony) na okres do 60 godzin. Inne zadania faksów w pamięci urządzenia nie zostaną utracone.

## <span id="page-6-2"></span>**Automatyczna zmiana czasu <sup>1</sup>**

Istnieje możliwość ustawienia urządzenia tak, aby automatycznie przestawiało godzinę. Urządzenie przestawi zegar o godzinę do przodu wiosną i o godzinę do tyłu jesienią.

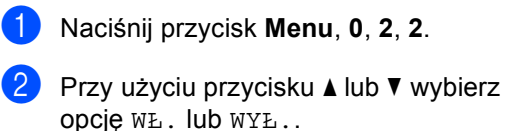

Naciśnij przycisk **OK**. c Naciśnij przycisk **Stop/Zakończ**.

## <span id="page-7-0"></span>**Funkcje oszczędzania <sup>1</sup>**

## <span id="page-7-1"></span>**Oszczędzanie toneru <sup>1</sup>**

Funkcja ta umożliwia oszczędzanie toneru. Po ustawieniu funkcji oszczędzania toneru na WŁ. wydruki są jaśniejsze. Ustawieniem domyślnym jest WYŁ..

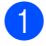

a Naciśnij przycisk **Menu**, **1**, **4**, **1**.

Przy użyciu przycisku ▲ lub ▼ wybierz opcję WŁ. lub WYŁ.. Naciśnij przycisk **OK**.

c Naciśnij przycisk **Stop/Zakończ**.

#### **Informacja**

Nie zaleca się włączania funkcji oszczędzania toneru podczas drukowania zdjęć lub obrazów w skali szarości.

## <span id="page-7-2"></span>**Czas spoczynku <sup>1</sup>**

Ustawienie Tryb spoczynku może zmniejszyć zużycie energii. Gdy urządzenie znajduje się w Trybie spoczynku (trybie oszczędzania energii), zachowuje się tak, jakby było wyłączone. W przypadku odebrania zadania drukowania urządzenie uruchomi się i rozpocznie drukowania.

Można wybrać czas, przez jaki urządzenie ma być bezczynne, zanim przejdzie do trybu spoczynku. Jeśli urządzenie odbierze faks lub zadanie drukowania, zegar zostanie zresetowany. Ustawienie domyślne to 3 minuty.

Gdy urządzenie znajduje się w trybie spoczynku, na ekranie LCD wyświetlany jest komunikat OCZEKIWANIE.

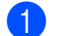

a Naciśnij przycisk **Menu**, **1**, **4**, **2**.

Wprowadź czas (0-90 minut), przez który urządzenie ma pozostać bezczynne, zanim przejdzie do trybu spoczynku. Naciśnij przycisk **OK**.

c Naciśnij przycisk **Stop/Zakończ**.

## <span id="page-7-3"></span>**Tryb głębokiego spoczynku <sup>1</sup>**

Jeśli urządzenie znajduje się w trybie spoczynku i nie odbierze żadnych zadań przez dany okres czasu, automatycznie przejdzie w tryb głębokiego spoczynku, a na wyświetlaczu LCD zostanie wyświetlony komunikat UŚPIENIE. Tryb głębokiego spoczynku pozwala na mniejsze zużycie energii niż tryb spoczynku. Urządzenie obudzi się, gdy odbierze faks lub zadanie drukowania.

## <span id="page-8-0"></span>**Funkcja trybu cichego <sup>1</sup>**

## <span id="page-8-1"></span>**Tryb cichy <sup>1</sup>**

Ustawienie trybu cichego może zmniejszyć hałas podczas drukowania. Gdy tryb cichy ustawiony jest na WŁ., prędkość druku może być mniejsza. Ustawieniem domyślnym jest WYŁ..

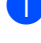

a Naciśnij przycisk **Menu**, **1**, **5**.

Przy użyciu przycisku ▲ lub ▼ wybierz opcję WŁ. lub WYŁ.. Naciśnij przycisk **OK**.

c Naciśnij przycisk **Stop/Zakończ**.

## <span id="page-8-2"></span>**Kontrast wyświetlacza LCD <sup>1</sup>**

Można zmienić kontrast, aby wyświetlacz LCD był jaśniejszy lub ciemniejszy.

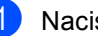

a Naciśnij przycisk **Menu**, **1**, **7**.

Naciśnij przycisk >, aby wyświetlacz LCD stał się ciemniejszy. Naciśnij przycisk d, aby wyświetlacz LCD stał się jaśniejszy. Naciśnij przycisk **OK**.

c Naciśnij przycisk **Stop/Zakończ**.

Rozdział 1

## <span id="page-9-0"></span>**Tryb zegara <sup>1</sup>**

Na panelu sterowania urządzenia znajdują się trzy przyciski trybów: **FAKS**, **SKANUJ** i **KOPIUJ**.

Można ustawić czas, po jakim urządzenie ma powrócić do trybu faksu po ostatnim kopiowaniu lub skanowaniu. W przypadku wyboru opcji WYŁ. urządzenie pozostanie w używanym ostatnio trybie.

Funkcja ta ustawia ponadto czas, po którym urządzenie ma przełączyć się z trybu użytkownika zarejestrowanego na tryb użytkownika publicznego, gdy używana jest funkcja kontroli dostępu do urządzenia. (Patrz *Przełączanie między uż[ytkownikami](#page-13-1)*  $\rightarrow$  [strona 8](#page-13-1)).

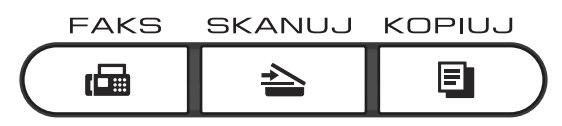

- a Naciśnij przycisk **Menu**, **1**, **1**.
- Naciśnij przycisk ▲ lub ▼, aby wybrać opcję 0 SEK, 30 SEK., 1 MIN, 2 MIN., 5 MIN. lub WYŁ.. Naciśnij przycisk **OK**.
- c Naciśnij przycisk **Stop/Zakończ**.

**2**

## <span id="page-10-0"></span>**Funkcje zabezpieczeń <sup>2</sup>**

## <span id="page-10-1"></span>**Secure Function Lock 2.0**

Funkcja kontroli dostępu do urządzenia umożliwia ograniczenie publicznego dostępu do następujących funkcji urządzenia:

- **FAX TX**
- **FAX RX**
- KOPIUJ
- **SKAN**
- USB DIRECT
- $\blacksquare$  DRUK  $^1$  $^1$
- **Page Limit (Ograniczenie liczby stron)**<sup>[2](#page-10-3)</sup>
- <span id="page-10-2"></span>Drukowanie obejmuje zadania drukowania wysłane za pomocą usług Google Cloud Print.
- <span id="page-10-3"></span><sup>2</sup> Ograniczenie liczby stron konfiguruje się za pomocą Zarządzania przez przeglądarkę WWW.

Ponadto funkcja ta uniemożliwia użytkownikom zmienianie domyślnych ustawień urządzenia poprzez ograniczenie dostępu do zdefiniowanych przez użytkownika ustawień menu.

Przed skorzystaniem z opcji bezpieczeństwa należy podać hasło administratora.

Dostęp do czynności z ograniczonym dostępem może zostać umożliwiony poprzez zdefiniowanie użytkownika z ograniczonym dostępem. Użytkownik z ograniczonym dostępem musi wprowadzić hasło przed skorzystaniem z urządzenia.

Należy zwrócić szczególną uwagę na hasło. W przypadku zapomnienia hasła konieczne będzie zresetowanie hasła zapisanego w urządzeniu. Aby uzyskać informacje na temat sposobu resetowania hasła, skontaktuj się z Biurem obsługi klienta firmy Brother.

## **Informacja**

• Funkcja kontroli dostępu do urządzenia może być ustawiona ręcznie z poziomu panelu sterowania lub za pomocą Zarządzania przez przeglądarkę WWW lub programu BRAdmin Professional 3

(tylko system Windows®). W celu skonfigurowania tej funkcji zalecamy użycie Zarządzania przez przeglądarkę WWW lub programu BRAdmin

Professional 3 (tylko system Windows<sup>®</sup>). (**▶▶** Instrukcja obsługi dla sieci)

- Do określania ograniczeń i dokonywania zmian uprawniony jest wyłącznie administrator.
- Gdy funkcja kontroli dostępu do urządzenia jest włączona, można korzystać jedynie z opcji 1.KONTRAST, 6.POLL.NAD. oraz 7.STR. TYTUŁOWA w opcji 2.USTAW.NADAW. w menu faksu.

Jeśli zablokowana jest transmisja faksu, nie jest możliwe korzystanie z żadnej funkcji w menu faksu.

• Odbieranie przez polling jest możliwe wyłącznie, gdy włączone są funkcje: transmisja faksu i odbieranie faksu.

**2**

### <span id="page-11-0"></span>**Ustawianie hasła administratora 2**

Poniższe czynności opisują ustawianie hasła administratora. Hasło to służy do ustalania użytkowników oraz włączania i wyłączania kontroli dostępu do urządzenia. (Patrz *[Konfigurowanie u](#page-12-2)żytkowników z [ograniczonym dost](#page-12-2)ępem* >> strona 7 i *Włączanie/wyłą[czanie kontroli dost](#page-13-2)ępu do urzadzenia* ▶▶ [strona 8\)](#page-13-2).

a Naciśnij przycisk **Menu**, **1**, **8**, **1**.

- Jako hasło wprowadź czterocyfrowy numer, używając cyfr od 0 do 9. Naciśnij przycisk **OK**.
- 3 Gdy na wyświetlaczu LCD pojawi się napis WERYFIKUJ:, wprowadź ponownie hasło. Naciśnij przycisk **OK**.
- d Naciśnij przycisk **Stop/Zakończ**.

## <span id="page-11-1"></span>**Zmiana hasła administratora <sup>2</sup>**

- a Naciśnij przycisk **Menu**, **1**, **8**, **1**.
- **2** Przy użyciu przycisku  $\triangle$  lub  $\blacktriangledown$  wybierz opcję USTAW HASŁO. Naciśnij przycisk **OK**.
- **3** Wprowadź wcześniej ustalone czterocyfrowe hasło. Naciśnij przycisk **OK**.
- 4 Wprowadź nowe czterocyfrowe hasło. Naciśnij przycisk **OK**.
- 5 Jeśli na wyświetlaczu LCD pojawi się napis WERYFIKUJ:, ponownie wprowadź nowe hasło. Naciśnij przycisk **OK**.
- f Naciśnij przycisk **Stop/Zakończ**.

## <span id="page-12-0"></span>**Konfigurowanie trybu użytkownika publicznego <sup>2</sup>**

W trybie użytkownika publicznego funkcje urządzenia są ograniczone do tych dostępnych dla użytkowników publicznych. Użytkownicy publiczni nie muszą wprowadzać hasła, aby uzyskać dostęp do funkcji udostępnionych poprzez tę konfigurację. Można skonfigurować jednego użytkownika publicznego.

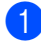

a Naciśnij przycisk **Menu**, **1**, **8**, **1**.

- Przy użyciu przycisku ▲ lub ▼ wybierz opcję ID KONFIGURACJI. Naciśnij przycisk **OK**.
- 8 Wprowadź hasło administratora. Naciśnij przycisk **OK**.
- $\overline{4}$  Przy użyciu przycisku  $\overline{\phantom{a}}$  lub  $\overline{\phantom{a}}$  wybierz opcję PUBLICZNY. Naciśnij przycisk **OK**.
- **EXECUTE:** Przy użyciu przycisku  $\triangle$  lub  $\triangledown$  wybierz opcję AKTYWUJ lub DEAKTYWUJ dla FAX TX.

Naciśnij przycisk **OK**.

Po ustawieniu opcji FAX TX powtórz tę czynność dla opcji FAX RX, KOPIUJ, SKAN, USB DIRECT i DRUK. Gdy na wyświetlaczu LCD pojawi się napis WYJŚCIE, naciśnij przycisk **OK**.

f Naciśnij przycisk **Stop/Zakończ**.

### <span id="page-12-2"></span><span id="page-12-1"></span>**Konfigurowanie użytkowników z ograniczonym dostępem <sup>2</sup>**

Można skonfigurować użytkownikom hasła i ograniczyć dostępne dla nich funkcje. Za pośrednictwem Zarządzania przez przeglądarkę WWW można skonfigurować bardziej zaawansowane ograniczenia, na przykład na liczbę stron lub nazwę logowania użytkownika komputera PC. (>> Instrukcja obsługi dla sieci) Można skonfigurować do 25 użytkowników z ograniczeniami.

- a Naciśnij przycisk **Menu**, **1**, **8**, **1**.
	- Przy użyciu przycisku ▲ lub ▼ wybierz opcję ID KONFIGURACJI. Naciśnij przycisk **OK**.
- **3** Wprowadź hasło administratora. Naciśnij przycisk **OK**.
- <span id="page-12-3"></span>Przy użyciu przycisku ▲ lub ▼ wybierz opcję UŻYTK.XX. Naciśnij przycisk **OK**.
- e Przy użyciu klawiatury numerycznej wprowadź nazwę użytkownika. (>> Podstawowy Podręcznik Użytkownika: *Wprowadzanie tekstu*) Naciśnij przycisk **OK**.
- 6 Wprowadź czterocyfrowy numer jako hasło użytkownika. Naciśnij przycisk **OK**.
- <span id="page-12-4"></span>Przy użyciu przycisku ▲ lub ▼ wybierz opcję AKTYWUJ lub DEAKTYWUJ dla FAX TX.

Naciśnij przycisk **OK**.

Po ustawieniu opcji FAX TX powtórz tę czynność dla opcji FAX RX, KOPIUJ, SKAN, USB DIRECT i DRUK. Gdy na wyświetlaczu LCD pojawi się napis WYJŚCIE, naciśnij przycisk **OK**.

Powtórz czynności o[d](#page-12-3) @ do @, aby wprowadzić kolejnych użytkowników i hasła.

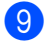

i Naciśnij przycisk **Stop/Zakończ**.

#### **Informacja**

Nie można wprowadzić tej samej nazwy dla różnych użytkowników.

## <span id="page-13-2"></span><span id="page-13-0"></span>**Włączanie/wyłączanie kontroli dostępu do urządzenia <sup>2</sup>**

W przypadku wprowadzenia

nieprawidłowego hasła na wyświetlaczu LCD pojawi się komunikat BŁĘDNE HASŁO. Wprowadź ponownie prawidłowe hasło.

#### **Włączanie funkcji kontroli dostępu do urządzenia**

- a Naciśnij przycisk **Menu**, **1**, **8**, **1**.
- Przy użyciu przycisku ▲ lub ▼ wybierz opcję WYŁ.→WŁ.. Naciśnij przycisk **OK**.
- **3** Wprowadź czterocyfrowe hasło administratora. Naciśnij przycisk **OK**.

#### **Wyłączanie funkcji kontroli dostępu do urządzenia**

- a Naciśnij przycisk **Menu**, **1**, **8**, **1**.
- Przy użyciu przycisku  $\blacktriangle$  lub  $\nabla$  wybierz opcję WŁ.→WYŁ.. Naciśnij przycisk **OK**.
- **3** Wprowadź czterocyfrowe hasło administratora. Naciśnij przycisk **OK**.

## <span id="page-13-1"></span>**Przełączanie między użytkownikami <sup>2</sup>**

Funkcja ta umożliwia przełączanie pomiędzy zarejestrowanymi użytkownikami z ograniczonym dostępem lub trybem publicznym, gdy kontrola dostępu do urządzenia jest włączona.

#### **Przełączanie na tryb użytkownika z ograniczonym dostępem**

**a Przytrzymaj wciśnięty przycisk Shift** i naciśnij przycisk **Wydruk zabezpieczony**.

Naciśnij przycisk ▲ lub ▼, aby wybrać ID. Naciśnij przycisk **OK**.

Wprowadź 4-cyfrowe hasło. Naciśnij przycisk **OK**.

## **Informacja**

- Jeśli bieżące ID posiada ograniczenie względem żądanej funkcji, na wyświetlaczu LCD zostanie wyświetlony komunikat ODMOWA DOSTĘPU, a następnie urządzenie poprosi o potwierdzenie nazwy. Jeśli użytkownik ma prawo uzyskać dostęp do żądanej funkcji, należy nacisnąć przycisk ▲ lub ▼, aby wybrać nazwę i czterocyfrowe hasło.
- Jeśli ID użytkownika ma ustawione ograniczenie na liczbę stron i maksymalna liczba stron została już osiągnięta, w przypadku drukowania danych na wyświetlaczu LCD zostanie wyświetlony komunikat PRZEKR. LIMIT. Skontaktuj się z administratorem, aby sprawdzić ustawienia funkcji kontroli dostępu do urządzenia.

#### **Przełączanie na tryb publiczny**

Po zakończeniu korzystania z urządzenia przez użytkownika z ograniczonym dostępem urządzenie powróci do trybu publicznego po upływie czasu określonego w trybie zegara (**Menu**, **1**, **1**). (Patrz *[Tryb zegara](#page-9-0)* > > [strona 4\)](#page-9-0). Ponadto z trybu użytkownika z ograniczonym dostępem można wyjść poprzez naciśnięcie klawisza trybu, w którym się aktualnie pracuje. Następnie na wyświetlaczu LCD pojawi się pytanie WYSŁ. NA PUBLIC?.

Naciśnij przycisk **1**, aby wybrać opcję 1.TAK.

### **Informacja**

Jeśli funkcja, którą użytkownik próbuje użyć, jest ograniczona dla wszystkich użytkowników, na wyświetlaczu LCD zostanie wyświetlony komunikat NIEDOSTĘPNY i urządzenie przejdzie do trybu gotowości, a użytkownik nie będzie mógł uzyskać dostępu do tej funkcji. Skontaktuj się z administratorem, aby sprawdzić ustawienia funkcji kontroli dostępu do urządzenia.

## <span id="page-14-0"></span>**Blokada ustawień <sup>2</sup>**

Blokada ustawień pozwala na ustalenie hasła, które uniemożliwia innym osobom dokonanie przypadkowej zmiany ustawień urządzenia.

Należy zwrócić szczególną uwagę na hasło. W przypadku zapomnienia hasła konieczne będzie zresetowanie haseł zapisanych w urządzeniu. Skontaktuj się z administratorem lub Biurem obsługi klienta firmy Brother.

Jeśli dla blokady ustawień wybrana jest opcja WŁ., nie można zmieniać ustawień bez podania hasła. Można zmienić jedynie następujące ustawienia transmisji faksu, które dostępne są w menu faksu (**Menu**, **2**, **2**).

- Kontrast
- Rozdzielczość faksu
- Faks opóźniony
- Transmisja w czasie rzeczywistym
- Transmisja z funkcją pollingu
- Tryb zagraniczny

Ustawień urządzenia nie można zmienić za pomocą funkcji **Zdalny rozruch**, gdy blokada ustawień jest ustawiona na WŁ..

### <span id="page-15-0"></span>**Ustawianie hasła <sup>2</sup>**

- a Naciśnij przycisk **Menu**, **1**, **8**, **2**.
- 2 Jako hasło wprowadź czterocyfrowy numer, używając cyfr od 0 do 9. Naciśnij przycisk **OK**.
- **6** Po wyświetleniu na wyświetlaczu LCD komunikatu WERYFIKUJ: ponownie wprowadź hasło. Naciśnij przycisk **OK**.
- d Naciśnij przycisk **Stop/Zakończ**.

## <span id="page-15-1"></span>**Zmiana hasła blokady ustawień <sup>2</sup>**

- a Naciśnij przycisk **Menu**, **1**, **8**, **2**.
- 2 Przy użyciu przycisku ▲ lub ▼ wybierz opcję USTAW HASŁO. Naciśnij przycisk **OK**.
- **3** Wprowadź aktualne czterocyfrowe hasło. Naciśnij przycisk **OK**.
- 4 Wprowadź nowe 4-cyfrowe hasło. Naciśnij przycisk **OK**.
- **5** Po wyświetleniu na wyświetlaczu LCD komunikatu WERYFIKUJ: ponownie wprowadź nowe hasło. Naciśnij przycisk **OK**.
- f Naciśnij przycisk **Stop/Zakończ**.

## <span id="page-16-0"></span>**Włączanie/wyłączanie blokady ustawień <sup>2</sup>**

W przypadku wprowadzenia nieprawidłowego hasła w czasie wykonywania poniższych czynności na wyświetlaczu LCD pojawi się komunikat BŁĘDNE HASŁO. Wprowadź ponownie prawidłowe hasło.

#### **Włączanie blokady ustawień**

a Naciśnij przycisk **Menu**, **1**, **8**, **2**.

- Przy użyciu przycisku ▲ lub ▼ wybierz opcję WŁ.. Naciśnij przycisk **OK**.
- **3** Wprowadź 4-cyfrowe hasło. Naciśnij przycisk **OK**.
	- d Naciśnij przycisk **Stop/Zakończ**.

#### **Wyłączanie blokady ustawień**

- - a Naciśnij przycisk **Menu**, **1**, **8**, **2**.
	- b Wprowadź 4-cyfrowe hasło. Naciśnij dwukrotnie przycisk **OK**.
	- c Naciśnij przycisk **Stop/Zakończ**.

## <span id="page-16-1"></span>**Ograniczenie wybierania <sup>2</sup>**

Ta funkcja zabezpiecza przed błędnym wysłaniem faksu lub wybraniem połączenia z nieprawidłowym numerem. W urządzeniu można ustawić ograniczone wybieranie w przypadku korzystania z klawiatury, wybierania jednoprzyciskowego, szybkiego wybierania lub wyszukiwania LDAP<sup>[1](#page-16-3)</sup>.

Jeśli została wybrana opcja WYŁĄCZONE, urządzenie nie ogranicza metody wybierania.

Jeśli wybrano opcję WPISZ DWUKR. #, urządzenie poprosi o ponowne wprowadzenie numeru. Jeśli ponownie zostanie wprowadzony ten sam numer, urządzenie rozpocznie nawiązywanie połączenia. Jeśli za drugim razem wprowadzony zostanie nieprawidłowy numer, na wyświetlaczu LCD pojawi się komunikat o błędzie.

Jeśli została wybrana opcja WŁĄCZONE, urządzenie ograniczy wysyłanie faksów i połączenia wychodzące do tej metody wybierania.

<span id="page-16-3"></span><sup>1</sup> Funkcję LDAP można pobrać z witryny Brother Solutions Center pod adresem: [http://solutions.brother.com/.](http://solutions.brother.com/)

#### <span id="page-16-2"></span>**Ograniczenia dla klawiatury <sup>2</sup>**

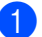

a Naciśnij przycisk **Menu**, **2**, **6**, **1**.

Przy użyciu przycisku ▲ lub ▼ wybierz opcję WŁĄCZONE, WYŁĄCZONE lub WPISZ DWUKR. #. Naciśnij przycisk **OK**.

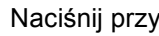

c Naciśnij przycisk **Stop/Zakończ**.

### <span id="page-17-0"></span>**Ograniczenia dla wybierania jednoprzyciskowego <sup>2</sup>**

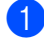

a Naciśnij przycisk **Menu**, **2**, **6**, **2**.

**D** Przy użyciu przycisku ▲ lub ▼ wybierz opcję WŁĄCZONE, WYŁĄCZONE lub WPISZ DWUKR. #. Naciśnij przycisk **OK**.

c Naciśnij przycisk **Stop/Zakończ**.

### <span id="page-17-1"></span>**Ograniczenia dla szybkiego wybierania <sup>2</sup>**

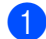

a Naciśnij przycisk **Menu**, **2**, **6**, **3**.

Przy użyciu przycisku ▲ lub ▼ wybierz opcję WŁĄCZONE, WYŁĄCZONE lub WPISZ DWUKR. #. Naciśnij przycisk **OK**.

c Naciśnij przycisk **Stop/Zakończ**.

## <span id="page-17-2"></span>**Ograniczenie serwera LDAP <sup>2</sup>**

(Funkcja LDAP jest dostępna jako plik do pobrania.)

a Naciśnij przycisk **Menu**, **2**, **6**, **4**.

**2** Przy użyciu przycisku  $\triangle$  lub  $\nabla$  wybierz opcję WŁĄCZONE, WYŁĄCZONE lub WPISZ DWUKR. #. Naciśnij przycisk **OK**.

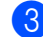

c Naciśnij przycisk **Stop/Zakończ**.

#### **Informacja**

- Funkcja ograniczenia wybierania nie będzie działać w przypadku korzystania z telefonu zewnętrznego.
- Urządzenie nie może ograniczyć wybierania w przypadku korzystania z przycisku **Powtórz wybieranie/Pauza**.
- Po wybraniu opcji WŁĄCZONE lub WPISZ DWUKR. # użytkownik nie może korzystać z funkcji rozsyłania i nie może łączyć numerów szybkiego wybierania.

**3**

## <span id="page-18-0"></span>**Wysyłanie faksu <sup>3</sup>**

## <span id="page-18-1"></span>**Dodatkowe opcje wysyłania <sup>3</sup>**

## <span id="page-18-2"></span>**Zmiana układu faksu 2-stronnego (MFC-8520DN) <sup>3</sup>**

Przed wysłaniem faksu 2-stronnego należy wybrać format skanowania 2-stronnego. Wybrany format będzie zależał od układu dokumentu 2-stronnego.

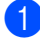

a Naciśnij przycisk **Menu**, **1**, **9**, **3**.

- b Wykonaj jedną z następujących czynności:
	- Jeśli dokument jest odbity wzdłuż dłuższej krawędzi, naciśnij przycisk **A** lub **V**, aby wybrać opcję DŁUGA KRAWĘDŹ.

Naciśnij przycisk **OK**.

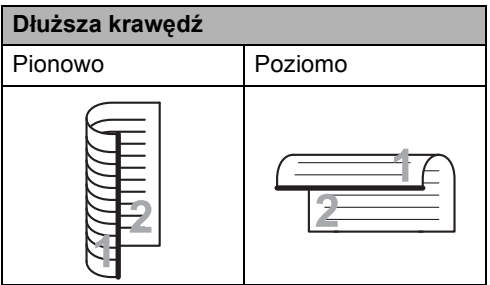

■ Jeśli dokument jest odbity wzdłuż krótszej krawędzi, naciśnij przycisk **▲ lub V**, aby wybrać opcję KRÓTKA KRAWĘDŹ.

Naciśnij przycisk **OK**.

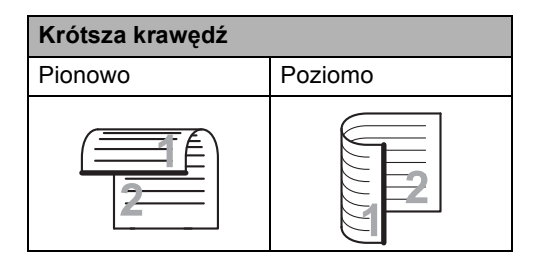

c Naciśnij przycisk **Stop/Zakończ**.

## <span id="page-18-3"></span>**Wysyłanie faksów z różnymi ustawieniami <sup>3</sup>**

Przed wysłaniem faksu można zmienić następujące ustawienia: kontrast, rozdzielczość, tryb zagraniczny, zegar wysyłania faksu z opóźnieniem, transmisja pollingu, wysyłanie w czasie rzeczywistym lub ustawienia strony tytułowej.

Upewnij się, że urządzenie znajduje się w trybie faksu  $\boxed{\mathbf{m}}$ Po zatwierdzeniu każdego ustawienia na ekranie LCD pojawia się pytanie, czy wprowadzać dalsze ustawienia.

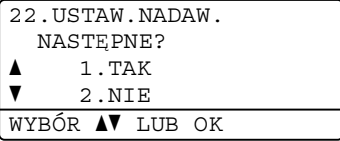

- b Wykonaj jedną z następujących czynności:
	- Aby zmienić dalsze ustawienia, naciśnij przycisk **1**. Na ekranie LCD wyświetli się menu USTAW.NADAW., co umożliwi zmianę innego ustawienia.
	- Po zakończeniu zmiany ustawień naciśnij przycisk **2** i przejdź do następnej czynności, aby wysłać faks.

## <span id="page-19-0"></span>**Kontrast <sup>3</sup>**

W przypadku większości dokumentów najlepsze efekty uzyskuje się z ustawieniem domyślnym AUTO. Ustawienie AUTO automatycznie dobiera właściwy kontrast do dokumentu.

Jeśli dokument jest bardzo jasny lub ciemny, zmiana kontrastu może poprawić jakość faksu.

Opcja CIEMNY umożliwia rozjaśnienie faksowanego dokumentu.

Opcja JASNY umożliwia przyciemnienie faksowanego dokumentu.

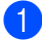

a Upewnij się, że urządzenie znajduje si<sup>ę</sup> w trybie faksu  $\sqrt{m}$ .

- b <sup>W</sup>łóż dokument.
- c Naciśnij przycisk **Menu**, **2**, **2**, **1**.
- 4 Przy użyciu przycisku  $\triangle$  lub  $\blacktriangledown$  wybierz opcję AUTO, JASNY lub CIEMNY. Naciśnij przycisk **OK**.

#### **Informacja**

Jeśli dla rozdzielczości faksu wybrano opcję JASNY, nawet po wybraniu opcji CIEMNY lub AUTO urządzenie wyśle faks, korzystając z ustawienia FOTO.

## <span id="page-19-1"></span>**Zmiana rozdzielczości faksu <sup>3</sup>**

Jakość faksu można poprawić, zmieniając jego rozdzielczość. Rozdzielczość można zmienić dla najbliższego faksu lub dla wszystkich faksów.

#### **Zmiana domyślnej rozdzielczości faksu <sup>3</sup>**

Upewnij się, że urządzenie znajduje się w trybie faksu  $\binom{m}{n}$ .

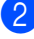

- b Naciśnij przycisk **Menu**, **2**, **2**, **2**.
- **3** Przy użyciu przycisku  $\triangle$  lub  $\triangledown$  wybierz opcję STANDARD, WYSOKA, B.WYSOKA lub FOTO. Naciśnij przycisk **OK**.

**Informacja**

Można wybrać spośród czterech różnych ustawień rozdzielczości.

STANDARD: Odpowiednia dla większości dokumentów tekstowych.

WYSOKA: Odpowiednia dla małych wydruków; przesyłanie nieco wolniejsze niż w przypadku rozdzielczości standardowej.

B.WYSOKA: Odpowiednia dla małych wydruków lub ilustracji; przesyłanie nieco wolniejsze niż w przypadku rozdzielczości wysokiej.

FOTO: Należy jej używać w przypadku dokumentów o różnych odcieniach szarości lub zdjęć. Najdłuższy czas przesyłania.

## <span id="page-20-0"></span>**Dodatkowe operacje wysyłania <sup>3</sup>**

## <span id="page-20-1"></span>**Ręczne wysyłanie faksów <sup>3</sup>**

#### **Ręczne wysyłanie <sup>3</sup>**

Ręczne wysyłanie faksu pozwala słyszeć sygnały wybierania, dzwonienia i odbioru faksu.

- a Upewnij się, że urządzenie znajduje si<sup>ę</sup> w trybie faksu  $\boxed{m}$ .
- - b <sup>W</sup>łóż dokument.
- **6** Podnieś słuchawkę telefonu zewnętrznego i sprawdź, czy słychać sygnał wybierania.
- 4 Wybierz numer faksu za pomocą telefonu zewnętrznego.
- **5** Po usłyszeniu tonu faksu naciśnij przycisk **Start**.
	- W przypadku korzystania z szyby skanera naciśnij przycisk **1**, aby wysłać faks.
- **6** Odłóż słuchawkę zewnętrznego telefonu.

## <span id="page-20-2"></span>**Podwójny dostęp <sup>3</sup>**

Nawet jeśli urządzenie jest w trakcie wysyłania z pamięci, odbierania faksów lub drukowania danych z komputera, można wybrać numer i rozpocząć skanowanie faksu do pamięci. Na wyświetlaczu LCD pojawi się nowy numer zadania.

Liczba stron, jakie można zeskanować, będzie różna w zależności od drukowanych danych.

## **Informacja**

Jeśli podczas skanowania pierwszej strony faksu wyświetlony zostanie komunikat BRAK PAMIĘCI, naciśnij przycisk **Stop/Zakończ**, aby anulować skanowanie. Jeśli komunikat BRAK PAMIĘCI pojawi się podczas skanowania jednej z kolejnych stron, można nacisnąć przycisk **Start**, aby wysłać już zeskanowane strony, lub przycisk **Stop/Zakończ**, aby anulować operację.

## <span id="page-21-0"></span>**Rozsyłanie <sup>3</sup>**

Rozsyłanie umożliwia wysłanie tego samego faksu pod więcej niż jeden numer. Jedna operacja rozsyłania może obejmować grupy, numery wybierania jednoprzyciskowego, numery szybkiego wybierania oraz do 50 ręcznie wybieranych numerów.

Rozsyłanie może obejmować do 366 różnych numerów. Będzie to zależało od liczby zachowanych grup, kodów dostępu lub numerów kart kredytowych oraz od faksów zachowanych w pamięci urządzenia.

#### **Przed rozpoczęciem rozsyłania <sup>3</sup>**

Numery wybierania jednoprzyciskowego oraz szybkiego wybierania muszą być zapisane w pamięci urządzenia, zanim będzie ich można użyć w rozsyłaniu. (>> Podstawowy Podręcznik Użytkownika: *Zapisywanie numerów wybierania jednoprzyciskowego* i *Zapisywanie numerów szybkiego wybierania*)

Numery grup również muszą być zapisane w pamięci urządzenia, zanim będzie ich można użyć w rozsyłaniu. Numery grup zawierają wiele zapisanych wcześniej numerów wybierania jednoprzyciskowego oraz szybkiego wybierania, dla ułatwienia wybierania. (Patrz *[Konfigurowanie grup do](#page-39-4)  rozsyłania* >> [strona 34\)](#page-39-4).

#### **Jak rozesłać faks <sup>3</sup>**

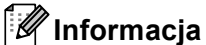

Aby ułatwić wybieranie numerów, skorzystaj z funkcji (**Książka adresowa**).

a Upewnij się, że urządzenie znajduje si<sup>ę</sup> w trybie faksu  $\sqrt{m}$ 

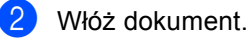

- <span id="page-21-1"></span>Wprowadź numer. Naciśnij przycisk **OK**. Można również korzystać z jednoprzyciskowego wybierania, grupy numerów lub numerów wprowadzanych ręcznie z klawiatury. (>> Podstawowy Podręcznik Użytkownika: *Jak wybierać numer*)
- 4 Powtarzaj [c](#page-21-1)zynność @ aż do wprowadzenia wszystkich numerów, pod które faks ma zostać rozsyłanie.

e Naciśnij przycisk **Start**.

Po zakończeniu rozsyłania zostanie wydrukowany raport rozsyłania z wynikami.

#### **Informacja**

Do rozsyłania będzie stosowany początkowo wybrany profil skanowania numeru wybierania jednoprzyciskowego, szybkiego wybierania lub grupy.

#### **Anulowaniew trakcie rozsyłania <sup>3</sup>**

W trakcie trwania rozsyłania można anulować faks, który jest w danej chwili wysyłany, bądź całe zadanie rozsyłania.

a Naciśnij przycisk **Menu**, **2**, **7**. Na wyświetlaczu LCD zostanie wyświetlony numer zadania rozsyłania oraz wybierany numer faksu bądź nazwa (na przykład #001 0123456789) i numer zadania rozsyłania (na przykład K.SERYJNA#001).

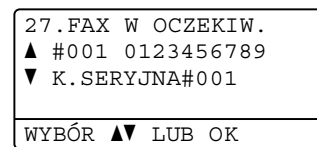

<span id="page-22-1"></span>Naciśnij przycisk  $\blacktriangle$  lub  $\nabla$ , aby wybrać jedną z następujących opcji:

- Wybierz wybierany numer faksu i naciśnij przycisk **OK**.
- Wybierz numer zadania rozsyłania i naciśnij przycisk **OK**.

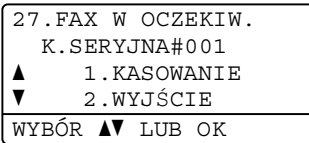

c Naciśnij przycisk **1**, aby anulowa<sup>ć</sup> numer faksu lub numer zadania wy[b](#page-22-1)ierania wybrany w kroku  $\bigcirc$ , lub naciśnij przycisk **2**, aby wyjść bez anulowania.

W przypadku wy[b](#page-22-1)oru w kroku @ anulowania jedynie faksu aktualnie wysyłanego, na wyświetlaczu LCD zostanie wyświetlone pytanie o anulowanie zadania rozsyłania. Naciśnij przycisk **1**, aby wyczyścić całe zadanie rozsyłania, lub przycisk **2**, aby wyjść.

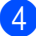

d Naciśnij przycisk **Stop/Zakończ**.

## <span id="page-22-0"></span>**Transmisja w czasie rzeczywistym <sup>3</sup>**

Przed wysłaniem faksu urządzenie skanuje dokumenty do pamięci. Następnie, po zwolnieniu linii telefonicznej, urządzenie rozpoczyna wybieranie i wysyłanie.

Niekiedy może zaistnieć konieczność natychmiastowego wysłania ważnego dokumentu, bez oczekiwania na transmisję z pamięci. Można ustawić pozycję ND.-CZAS RZ. na WŁ. dla wszystkich dokumentów lub REZERW.FAXU:WŁ. tylko dla najbliższego faksu.

## **Informacja**

- Jeśli pamięć jest pełna i wysyłany jest faks z podajnika ADF, urządzenie wyśle dokument w czasie rzeczywistym (nawet jeśli transmisja w czasie rzeczywistym jest wyłączona). Jeśli pamięć jest pełna, nie można wysyłać faksów z szyby skanera, zanim nie zostanie zwolnione miejsce w pamięci.
- Jeśli podczas transmisji w czasie rzeczywistym używana jest szyba skanera, funkcja automatycznego powtarzania wybierania nie działa.

#### **Wysyłanie w czasie rzeczywistym dla wszystkich faksów <sup>3</sup>**

- a Upewnij się, że urządzenie znajduje si<sup>ę</sup> w trybie faksu  $\binom{m}{n}$
- b Naciśnij przycisk **Menu**, **2**, **2**, **5**.
- Przy użyciu przycisku ▲ lub ▼ wybierz opcję WŁ.. Naciśnij przycisk **OK**.

#### **Wysyłanie w czasie rzeczywistym tylko dla najbliższego faksu <sup>3</sup>**

- a Upewnij się, że urządzenie znajduje si<sup>ę</sup> w trybie faksu  $\binom{m}{n}$ .
- b Naciśnij przycisk **Menu**, **2**, **2**, **5**.
- **C** Przy użyciu przycisku  $\triangle$  lub  $\nabla$  wybierz opcję REZERW.FAXU:WŁ.. Naciśnij przycisk **OK**.

#### **Brak wysyłania w czasie rzeczywistym tylko dla najbliższego faksu <sup>3</sup>**

- a Upewnij się, że urządzenie znajduje si<sup>ę</sup> w trybie faksu  $\binom{m}{k}$ .
- b Naciśnij przycisk **Menu**, **2**, **2**, **5**.
- **6** Przy użyciu przycisku **▲** lub ▼ wybierz opcję REZERW.FAXU:WYŁ.. Naciśnij przycisk **OK**.

## <span id="page-23-0"></span>**Tryb zagraniczny <sup>3</sup>**

W przypadku problemów z wysłaniem faksu za granicę z powodu złego połączenia, pomóc może włączenie trybu zagranicznego.

Jest to ustawienie tymczasowe i będzie aktywne tylko dla jednego faksu.

- a Upewnij się, że urządzenie znajduje si<sup>ę</sup> w trybie faksu  $\boxed{m}$ .
- b <sup>W</sup>łóż dokument.
- c Naciśnij przycisk **Menu**, **2**, **2**, **8**.
- Przy użyciu przycisku ▲ lub ▼ wybierz opcję WŁ. lub WYŁ.. Naciśnij przycisk **OK**.

## <span id="page-23-1"></span>**Faks opóźniony <sup>3</sup>**

W pamięci można zapisać maksymalnie 50 faksów do wysłania w ciągu dwadzieścia cztery godzin.

- a Upewnij się, że urządzenie znajduje si<sup>ę</sup> w trybie faksu  $\boxed{m}$ .
- Włóż dokument.
	- c Naciśnij przycisk **Menu**, **2**, **2**, **3**.
- Wprowadź godzinę, o której faks ma zostać wysłany, w formacie 24 -godzinnym. Naciśnij przycisk **OK**.

## **Informacja**

Liczba stron, jakie można zeskanować do pamięci, zależy od ilości danych drukowanych na każdej stronie.

## <span id="page-24-0"></span>**Opóźniona transmisja wsadowa <sup>3</sup>**

Przed wysłaniem faksów opóźnionych urządzenie zapisze wszystkie faksy w pamięci, sortując je według miejsca docelowego i zaplanowanej godziny.

Wszystkie faksy opóźnione, które mają zostać wysłane o tej samej godzinie, pod ten sam numer, zostaną wysłane jako jeden faks, aby skrócić czas transmisji.

a Upewnij się, że urządzenie znajduje si<sup>ę</sup> w trybie faksu  $\sqrt{m}$ 

- b Naciśnij przycisk **Menu**, **2**, **2**, **4**.
- Przy użyciu przycisku  $\triangle$  lub  $\nabla$  wybierz opcję WŁ. lub WYŁ.. Naciśnij przycisk **OK**.
- d Naciśnij przycisk **Stop/Zakończ**.

### <span id="page-24-2"></span><span id="page-24-1"></span>**Sprawdzanie i anulowanie zadań oczekujących <sup>3</sup>**

Sprawdź, które zadania nadal oczekują w pamięci na wysłanie. Jeśli w pamięci nie ma żadnego zadania, na wyświetlaczu LCD pojawi się komunikat NIE MA ZADAŃ. Zadanie faksowania zapisane i oczekujące w pamięci można anulować.

a Naciśnij przycisk **Menu**, **2**, **7**. Zostaną wyświetlone zadania do wysłania.

- Naciśnij ▲ lub ▼, aby przewinąć zadania oczekujące, a następnie wybierz zadanie, które chcesz anulować. Naciśnij przycisk **OK**.
- 3 Wykonaj jedną z następujących czynności:
	- Naciśnij przycisk **1**, aby anulować zadanie oczekujące.
	- Naciśnij przycisk 2, aby wyjść bez anulowania zadania.
- Po zakończeniu naciśnij przycisk **Stop/Zakończ**.

## <span id="page-25-0"></span>**Elektroniczna strona tytułowa**

Funkcja ta *nie* będzie działać, jeśli nie został zaprogramowany identyfikator stacji. (▶▶ Podręcznik szybkiej obsługi)

Z każdym faksem automatycznie może być wysyłana strona tytułowa. Strona tytułowa zawiera identyfikator stacji, komentarz i nazwę, które zostały zapisane w pamięci wybierania jednoprzyciskowego lub szybkiego wybierania.

Wybierając opcję REZERW.FAXU:WŁ. można również wyświetlić na stronie tytułowej liczbę stron.

Można wybrać jeden z wstępnie ustawionych komentarzy.

- 1.BEZ NOTATKI
- 2.ZADZWOŃ
- 3.PILNE
- 4.POUFNE

Zamiast używania wstępnie ustawionych komentarzy można wprowadzić dwa własne, składające się z maksymalnie 27 znaków.

- (Patrz *Tworzenie wł[asnych komentarzy](#page-25-1)*  $\rightarrow$  [strona 20\)](#page-25-1).
- 5.(Zdefiniowane przez użytkownika)
- 6.(Zdefiniowane przez użytkownika)

#### <span id="page-25-1"></span>**Tworzenie własnych komentarzy <sup>3</sup>**

Można utworzyć dwa własne komentarze.

- Upewnij się, że urządzenie znajduje się w trybie faksu  $\overline{a}$ .
- b Naciśnij przycisk **Menu**, **2**, **2**, **7**, **2**.
- Przy użyciu przycisku ▲ lub ▼ wybierz pozycję 5. lub 6. w celu zapisania własnego komentarza. Naciśnij przycisk **OK**.
- 4 Wprowadź własny komentarz za pomocą klawiatury. (>> Podstawowy Podręcznik Użytkownika: *Wprowadzanie tekstu*) Naciśnij przycisk **OK**.

#### **Wysyłanie strony tytułowej tylko z najbliższym faksem <sup>3</sup>**

W przypadku wysłania strony tytułowej tylko z najbliższym faksem urządzenie wyświetli prośbę o wprowadzenie liczby stron do wysłania, aby można ją było wydrukować na stronie tytułowej.

- **Upewnij się, że urządzenie znajduje się** w trybie faksu  $\boxed{m}$ .
- b <sup>W</sup>łóż dokument.
- c Naciśnij przycisk **Menu**, **2**, **2**, **7**, **1**.
- 4 Przy użyciu przycisku  $\triangle$  lub  $\blacktriangledown$  wybierz opcję REZERW.FAXU:WŁ. (lub REZERW.FAXU:WYŁ.). Naciśnij przycisk **OK**.
- **b** Przy użyciu przycisku **A** lub V wybierz komentarz. Naciśnij przycisk **OK**.
- 6 Wprowadź dwie cyfry, aby wyświetlić liczbę wysyłanych stron. Naciśnij przycisk **OK**. Na przykład, wpisz **0**, **2** w przypadku 2 stron, lub **0**, **0**, aby pozostawić pole liczby stron puste. W przypadku pomyłki naciśnij przycisk d lub **Wyczyść**, aby się cofnąć i ponownie wprowadzić liczbę stron.

#### **Wysyłanie strony tytułowej ze wszystkimi faksami <sup>3</sup>**

Urządzenie można ustawić tak, aby wysyłało stronę tytułową z każdym wysyłanym faksem.

- a Upewnij się, że urządzenie znajduje si<sup>ę</sup> w trybie faksu  $\boxed{m}$ .
- b Naciśnij przycisk **Menu**, **2**, **2**, **7**, **1**.
- Przy użyciu przycisku A lub  $\nabla$  wybierz opcję WŁ. (lub WYŁ.). Naciśnij przycisk **OK**.
- Przy użyciu przycisku ▲ lub ▼ wybierz komentarz. Naciśnij przycisk **OK**.

#### **Używanie drukowanej strony tytułowej <sup>3</sup>**

Aby użyć drukowanej strony tytułowej, po której można pisać, wydrukuj stronę przykładową i dołącz ją do faksu.

- a Upewnij się, że urządzenie znajduje si<sup>ę</sup> w trybie faksu  $\boxed{m}$
- b Naciśnij przycisk **Menu**, **2**, **2**, **7**, **1**.
- $\overline{3}$  Przy użyciu przycisku  $\triangle$  lub  $\overline{v}$  wybierz opcję WYDRUK PRÓBNY. Naciśnij przycisk **OK**.
- d Naciśnij przycisk **Start**.
- 6 Gdy urządzenie wydrukuje kopię strony tytułowej, naciśnij przycisk **Stop/Zakończ**.

## <span id="page-27-0"></span>**Wyświetlanie miejsca docelowego <sup>3</sup>**

Urządzenie wyświetla informacje zapisane w książce adresowej lub numer wybrany w celu wysłania faksu. Można tak ustawić urządzenie, aby nie wyświetlało informacji o miejscu docelowym na wyświetlaczu LCD.

- **1** Upewnij się, że urządzenie znajduje się w trybie faksu  $\boxed{\blacksquare}$ .
- b Naciśnij przycisk **Menu**, **2**, **2**, **9**.
- $\overline{3}$  Przy użyciu przycisku  $\triangle$  lub  $\nabla$  wybierz opcję UKRYTE lub EKRAN. Naciśnij przycisk **OK**.
- d Naciśnij przycisk **Stop/Zakończ**.

## <span id="page-28-0"></span>**Przegląd pollingu <sup>3</sup>**

Polling umożliwia ustawienie urządzenia w taki sposób, aby inne osoby płaciły za odbieranie faksów z urządzenia. Funkcja umożliwia wybranie numeru faksu i płatne odebranie faksu. Aby możliwe było korzystanie z funkcji pollingu, należy ją skonfigurować w obydwu urządzeniach. Nie wszystkie urządzenia obsługują polling.

## <span id="page-28-1"></span>**Przesyłanie przez polling <sup>3</sup>**

Przesyłanie przez polling umożliwia skonfigurowanie urządzenia w taki sposób, aby opóźniło wysłanie dokumentu w celu nawiązania połączenia i odebrania dokumentu przez inne urządzenie.

#### **Konfiguracja przesyłania przez polling <sup>3</sup>**

- **Upewnij się, że urządzenie znajduje się** w trybie faksu  $\binom{m}{k}$
- Włóż dokument.
- c Naciśnij przycisk **Menu**, **2**, **2**, **6**.
- 4 Przy użyciu przycisku  $\triangle$  lub  $\blacktriangledown$  wybierz opcję STANDARD. Naciśnij przycisk **OK**.
- 6 Gdy na wyświetlaczu LCD pojawi się poniższe pytanie, a nie mają być zmieniane żadne ustawienia, naciśnij przycisk **2**, aby wybrać opcję 2.NIE:

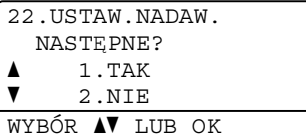

f Naciśnij przycisk **Start**.

<span id="page-28-3"></span>g W przypadku korzystania z szyby skanera na wyświetlaczu LCD pojawią się następujące opcje:

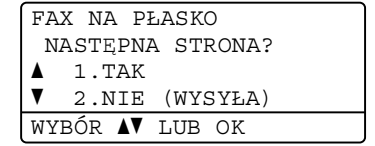

- Naciśnij przycisk **1**, aby zeskanować kolejną stronę. Przejdź do kroku **®**.
- Po zakończeniu skanowania stron naciśnij przycisk **2** lub **Start**.
- <span id="page-28-2"></span>Połóż kolejną stronę na szybie skanera i naciśnij przycisk **OK**. Powtórz czynności @ oraz @ dla każdej kolejnej strony.

Dokument zostanie zapisany w pamięci i będzie oczekiwał na wysłanie przez polling.

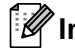

#### **Informacja**

Dokument zostanie zapisany i możliwe będzie odebranie go z dowolnego urządzenia faksowego — do czasu usunięcia go z pamięci.

Aby usunąć faks z pamięci, naciśnij przyciski **Menu**, **2**, **7**. (Patrz *[Sprawdzanie](#page-24-2)  [i anulowanie zada](#page-24-2)ń oczekujących*  $\rightarrow$  [strona 19\)](#page-24-2).

#### **Konfiguracja przesyłania przez polling z kodem zabezpieczeń <sup>3</sup>**

Bezpieczny polling umożliwia zdefiniowanie numerów, z których mogą być pobierane dokumenty (dla których ustawiono polling). Bezpieczny polling jest możliwy tylko w przypadku urządzeń faksowych Brother. W celu pobrania faksu w przypadku ustawienia kodu zabezpieczeń konieczne jest podanie kodu.

- **Upewnij się, że urządzenie znajduje się** w trybie faksu  $\sqrt{m}$
- 2 Włóż dokument.
- c Naciśnij przycisk **Menu**, **2**, **2**, **6**.
- 4 Przy użyciu przycisku  $\triangle$  lub  $\blacktriangledown$  wybierz opcję ZABEZP.. Naciśnij przycisk **OK**.
- 5 Wprowadź 4-cyfrowy numer. Naciśnij przycisk **OK**.
- 6 Jeśli nie chcesz zmieniać kolejnych ustawień, po wyświetleniu na wyświetlaczu LCD poniższego pytania, naciśnij klawisz **2**, aby wybrać 2.NIE:

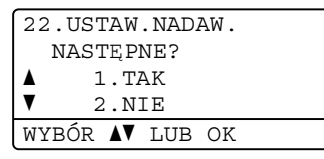

g Naciśnij przycisk **Start**.

<span id="page-29-1"></span>8 W przypadku korzystania z szyby skanera na wyświetlaczu LCD pojawią się następujące opcje:

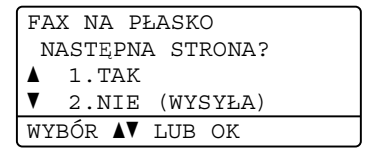

■ Naciśnij przycisk **1**, aby zeskanować kolejną stronę.

Przejdź do kroku <sup>.</sup>.

- Po zakończeniu skanowania stron naciśnij przycisk **2** lub **Start**.
- <span id="page-29-0"></span>**9** Połóż kolejną stronę na szybie skanera i naciśnij przycisk **OK**. Powtórz czynnośc[i](#page-29-0) @ oraz @ dla każdej kolejnej strony.

Urządzenie automatycznie wyśle faks, gdy nastąpi polling.

**4**

## <span id="page-30-0"></span>**Odbieranie faksu <sup>4</sup>**

## <span id="page-30-1"></span>**Opcje zdalnego faksu <sup>4</sup>**

Opcje zdalnego faksu umożliwiają zdalne odbieranie faksów, kiedy użytkownik nie jest przy urządzeniu.

Jednocześnie można korzystać *tylko z jednej* opcji zdalnego faksu.

## <span id="page-30-2"></span>**Przekazywanie faksów <sup>4</sup>**

Funkcja przekazywania faksów umożliwia automatyczne przekazywanie odebranych faksów na inne urządzenie. Po wybraniu opcji DRUK ZAPASOWY WŁ., urządzenie również wydrukuje faks.

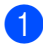

a Naciśnij przycisk **Menu**, **2**, **5**, **1**.

- Przy użyciu przycisku ▲ lub ▼ wybierz opcję PRZEKAZ FAXU. Naciśnij przycisk **OK**. Na wyświetlaczu LCD pojawi się komunikat z prośbą o wprowadzenie numeru faksu, na który faksy mają być przekazywane.
- 8 Wprowadź numer przekazywania (do 20 cyfr). Naciśnij przycisk **OK**.
- 4 Przy użyciu przycisku  $\triangle$  lub  $\nabla$  wybierz opcję WŁ. lub WYŁ.. Naciśnij przycisk **OK**.

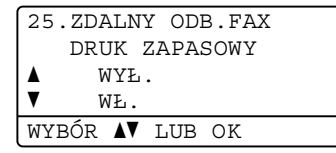

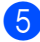

e Naciśnij przycisk **Stop/Zakończ**.

### **Ważne**

Jeśli włączona jest opcja drukowania kopii zapasowej, urządzenie wydrukuje faks. Jest to funkcja zabezpieczająca na wypadek awarii zasilania, zanim faks zostanie przesłany lub problemów z urządzeniem odbierającym.

## <span id="page-30-3"></span>**Zapisywanie faksów <sup>4</sup>**

Funkcja zapisywania faksów umożliwia zapisanie odebranych faksów w pamięci urządzenia. Funkcja zdalnego odbierania pozwala pobrać zapisane faksy z urządzenia faksowego znajdującego się w innym miejscu. (Patrz *[Odbieranie faksów](#page-33-0)* >> [strona 28\)](#page-33-0). Urządzenie automatycznie wydrukuje kopię zapisanego faksu.

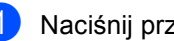

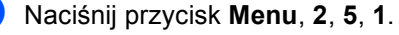

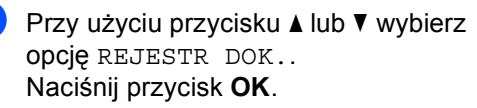

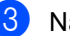

c Naciśnij przycisk **Stop/Zakończ**.

## <span id="page-31-1"></span><span id="page-31-0"></span>**Przełączanie opcji zdalnego faksu <sup>4</sup>**

Jeśli odebrane faksy znajdują się w pamięci urządzenia w momencie przełączania na inną opcję zdalnego faksu, na wyświetlaczu LCD pojawi się jedno z następujących pytań:

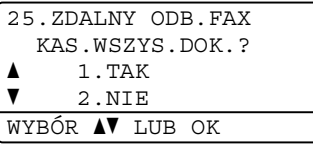

lub

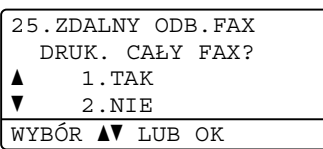

- Po naciśnięciu przycisku 1 faksy zostaną usunięte z pamięci i wydrukowane przed zmianą ustawień. Jeśli kopia zapasowa została już wydrukowana, faksy nie będą drukowane ponownie.
- Po naciśnięciu przycisku 2 faksy nie będą usuwane z pamięci ani drukowane, a ustawienie pozostanie bez zmian.

Jeśli odebrane faksy znajdują się w pamięci urządzenia w momencie przełączania na tryb ODBIÓR PC FAX z innej opcji zdalnego faksu (PRZEKAZ FAXU lub REJESTR DOK.), na wyświetlaczu LCD pojawi się następujące zapytanie:

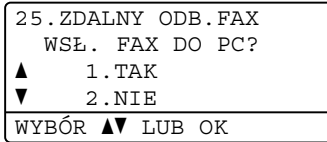

- Po naciśnięciu przycisku 1 faksy znajdujące się w pamięci zostaną wysłane do komputera przed zmianą ustawień.
- Po naciśnięciu przycisku 2 faksy nie będą usuwane z pamięci ani przesyłane do komputera, a ustawienie pozostanie bez zmian.

Na wyświetlaczu LCD zostanie wyświetlone następujące pytanie:

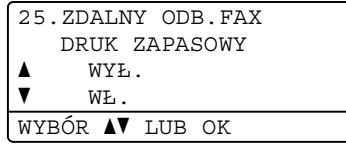

Przy użyciu przycisku ▲ lub ▼ wybierz opcję WŁ. lub WYŁ..

Naciśnij przycisk **OK**.

Naciśnij przycisk **Stop/Zakończ**.

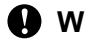

## **Ważne**

Jeśli włączona jest opcja drukowania kopii zapasowej, urządzenie wydrukuje faks. Jest to funkcja zabezpieczająca na wypadek awarii zasilania, zanim faks zostanie przesłany lub problemów z urządzeniem odbierającym.

#### **Wyłączanie opcji zdalnego faksu <sup>4</sup>**

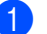

a Naciśnij przycisk **Menu**, **2**, **5**, **1**.

Przy użyciu przycisku ▲ lub ▼ wybierz opcję WYŁ.. Naciśnij przycisk **OK**.

#### **Informacja**

Jeśli w pamięci urządzenia nadal znajdują się faksy, na wyświetlaczu LCD pojawią się opcje do wyboru. (Patrz *Przełą[czanie](#page-31-1)  [opcji zdalnego faksu](#page-31-1)* > > strona 26).

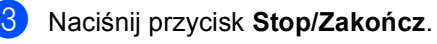

## <span id="page-32-0"></span>**Zdalne odbieranie <sup>4</sup>**

Funkcja zdalnego odbierania umożliwia zdalne odbieranie zapisanych faksów. Można zadzwonić pod numer swojego urządzenia z dowolnego telefonu tonowego lub faksu, a następnie użyć kodu zdalnego dostępu w celu odebrania wiadomości.

#### **Ustawianie kodu zdalnego dostępu <sup>4</sup>**

Funkcja kody zdalnego dostępu umożliwia uzyskanie dostępu do funkcji zdalnego odbierania, gdy użytkownika nie ma przy urządzeniu. Aby możliwe było użycie funkcji zdalnego dostępu i odbierania, należy skonfigurować swój własny kod. Domyślny kod jest nieaktywny:  $---+$ .

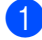

a Naciśnij przycisk **Menu**, **2**, **5**, **2**.

25.ZDALNY ODB.FAX 2.ZDALNY DOSTĘP KOD ZD.DOS:---\* ENTER & OK

- <span id="page-32-1"></span>2 Wprowadź trzycyfrowy kod, używając cyfr  $0 - 9$ ,  $*$  lub symbolu #. Naciśnij przycisk **OK**.
- 

c Naciśnij przycisk **Stop/Zakończ**.

#### **Informacja**

NIE MOŻNA używać tego samego kodu, którego używa się jako kodu aktywacji zdalnej (**l51**) lub kodu dezaktywacji zdalnej (#51). (>> Instrukcja podstawowej obsługi: *Używanie kodów zdalnych*)

Można zmienić swój kod w dowolnym czasie. Aby dezaktywować swój kod, naciśnij przycisk **Wyczyść**, a następnie **OK** w czynności  $\bullet$  $\bullet$  $\bullet$ , aby przywrócić ustawienie domyślne  $---+$ .

#### **Korzystanie z kodu zdalnego dostępu4**

- **a Wybierz numer swojego faksu z** telefonu lub innego urządzenia faksowego, używając wybierania tonowego.
- b Gdy urządzenie odpowie, natychmiast wprowadź swój kod zdalnego dostępu.
- Jeśli urządzenie odebrało wiadomości, zasygnalizuje to:
	- *Brak sygnałów*

Nie odebrało żadnych wiadomości.

- *1 długi sygnał*
	- Odebrany faks.
- Urządzenie wygeneruje dwa krótkie sygnały, prosząc o wprowadzenie polecenia. (Patrz *[Zdalne polecenia](#page-34-1)  faksu* ▶▶ [strona 29](#page-34-1)). Jeżeli upłynie ponad 30 sekund bez wprowadzenia żadnego polecenia, urządzenie rozłączy się. Jeżeli zostanie wprowadzone niewłaściwe polecenie, urządzenie wygeneruje trzy sygnały.
- e Po zakończeniu naciśnij przycisk **<sup>9</sup> <sup>0</sup>**<sup>w</sup> celu zresetowania urządzenia.
- Odłóż słuchawkę.

#### **Informacja**

Jeśli w urządzeniu ustawiono tryb RĘCZNY, nadal można korzystać z funkcji zdalnego odbierania. Wybierz numer faksu w normalny sposób i pozwól, aby urządzenie dzwoniło. Po upływie 100 sekund zostanie wyemitowany długi sygnał informujący o konieczności wprowadzenia kodu zdalnego dostępu. Wprowadź kod w ciągu 30 sekund.

#### <span id="page-33-0"></span>**Odbieranie faksów <sup>4</sup>**

- Wybierz numer swojego faksu z telefonu lub innego urządzenia faksowego, używając wybierania tonowego.
- 2 Gdy urządzenie odbierze połączenie, natychmiast wprowadź kod zdalnego dostępu (3 cyfry i  $\ast$ ). Jeden długi sygnał oznacza, że zostały odebrane wiadomości faksowe.
- **3** Po usłyszeniu dwóch krótkich sygnałów wprowadź z klawiatury **9 6 2**.
- Poczekaj na długi sygnał, a następnie za pomocą klawiatury wprowadź numer zdalnego urządzenia faksowego, na który mają być wysłane wiadomości faksowe, a następnie naciśnij **##** (do 20 cyfr).
- **b** Po usłyszeniu sygnału swojego urządzenia odłóż słuchawkę. Urządzenie zadzwoni na numer zdalnego urządzenia faksowego, które następnie wydrukuje wiadomości faksowe.

#### **Informacja**

Aby wprowadzić pauzę w numerze faksu, użyj klawisza #.

#### <span id="page-33-1"></span>**Zmiana numeru przekazywania faksów <sup>4</sup>**

Domyślnie ustawiony numer przekazywania faksów z innego telefonu lub urządzenia faksowego można zmienić za pomocą wybierania tonowego.

- **1** Wybierz numer swojego faksu z telefonu lub innego urządzenia faksowego, używając wybierania tonowego.
- b Gdy urządzenie odbierze połączenie, wprowadź kod zdalnego dostępu (3 cyfry i  $*$ ). Jeden długi sygnał oznacza, że zostały odebrane wiadomości faksowe.
- **3** Po usłyszeniu dwóch krótkich sygnałów wprowadź z klawiatury **9 5 4**.
- 4 Poczekaj na długi sygnał, a następnie za pomocą klawiatury wprowadź nowy numer zdalnego urządzenia faksowego, na który mają być przekazane wiadomości faksowe. Następnie wprowadź **##** (do 20 cyfr).
- e Po zakończeniu naciśnij przycisk **<sup>9</sup> <sup>0</sup>**<sup>w</sup> celu zresetowania urządzenia.

urządzenia odłóż słuchawkę.

**6** Po usłyszeniu sygnału swojego

## **Informacja**

Aby wprowadzić pauzę w numerze faksu, użyj klawisza #.

## <span id="page-34-1"></span><span id="page-34-0"></span>**Zdalne polecenia faksu <sup>4</sup>**

Aby uzyskać dostęp do funkcji podczas przebywania z dala od urządzenia, użyj poniższych poleceń. Jeśli wybierasz połączenie z maszyną i wprowadzasz swój Kod zdalnego dostępu (3 cyfry, po których występuje symbol \*), system wyemituje dwa krótkie sygnały dźwiękowe, po czym należy wprowadzić polecenie zdalne.

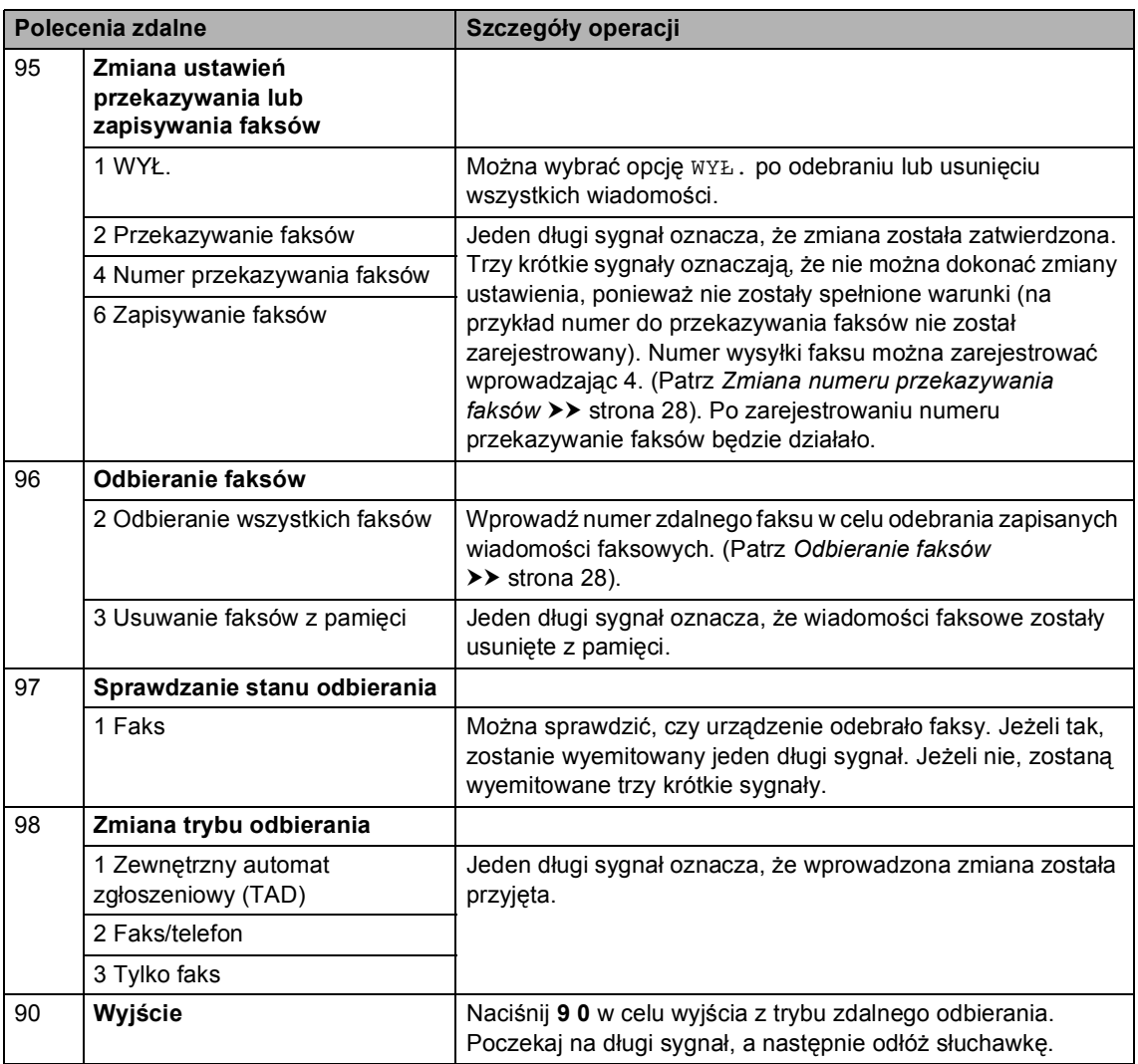

## <span id="page-35-0"></span>**Dodatkowe operacje odbierania <sup>4</sup>**

## <span id="page-35-1"></span>**Drukowanie zmniejszonego faksu przychodzącego <sup>4</sup>**

Jeśli została wybrana opcja WŁ., urządzenie automatycznie zmniejsza każdą stronę przychodzącego faksu, dopasowując ją do rozmiaru papieru A4, Letter, Legal lub Folio.

Urządzenie oblicza współczynnik zmniejszenia na podstawie rozmiaru papieru faksu i ustawienia rozmiaru papieru (**Menu**, **1**, **2**, **2**) oraz opcji Użycia tacy dla ustawienia faksu (**Menu**, **1**, **6**, **2**).

- Upewnij się, że urządzenie znajduje się w trybie faksu  $\sqrt{m}$
- b Naciśnij przycisk **Menu**, **2**, **1**, **5**.
- $\overline{3}$  Przy użyciu przycisku  $\triangle$  lub  $\overline{v}$  wybierz opcję WŁ. lub WYŁ.. Naciśnij przycisk **OK**.
- d Naciśnij przycisk **Stop/Zakończ**.

## <span id="page-35-2"></span>**Drukowanie (2-stronne) dla trybu faksu <sup>4</sup>**

Urządzenie może automatycznie drukować odebrane faksy po obu stronach papieru, jeśli opcja Druk dwustronny zostanie ustawiona na WŁ..

Dla tej funkcji można użyć papieru o rozmiarze A4 (60 do 105 g/m<sup>2</sup>).

Upewnij się, że urządzenie znajduje się w trybie faksu  $\binom{m}{n}$ .

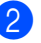

b Naciśnij przycisk **Menu**, **2**, **1**, **9**.

Przy użyciu przycisku ▲ lub ▼ wybierz opcję WŁ. (lub WYŁ). Naciśnij przycisk **OK**.

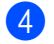

d Naciśnij przycisk **Stop/Zakończ**.

#### **Informacja**

Gdy druk dwustronny jest włączony, faksy przychodzące są automatycznie zmniejszane, aby zmieściły się na papierze z tacy papieru.
## **Ustawianie stempla odbioru faksu <sup>4</sup>**

W urządzeniu można ustawić opcję drukowania daty i godziny odbioru faksu informacje te będą drukowane na środku górnej części każdej strony faksu.

- **Upewnij się, że urządzenie znajduje się** w trybie faksu  $\boxed{m}$
- b Naciśnij przycisk **Menu**, **2**, **1**, **8**.
- $\overline{\mathcal{E}}$  Przy użyciu przycisku  $\triangle$  lub  $\overline{\mathbf{v}}$  wybierz opcję WŁ. lub WYŁ.. Naciśnij przycisk **OK**.

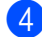

d Naciśnij przycisk **Stop/Zakończ**.

## **Informacja**

- Data i godzina odbioru nie będą drukowane w przypadku używania faksu internetowego.
- Upewnij się, że w urządzeniu ustawiono aktualna datę i godzinę. (>> Podręcznik szybkiej obsługi)

## **Ustawianie gęstości druku <sup>4</sup>**

Istnieje możliwość dostosowania gęstości druku w celu drukowania jaśniejszych lub ciemniejszych stron.

- **D** Upewnij się, że urządzenie znajduje się w trybie faksu  $\overline{a}$ 
	- b Naciśnij przycisk **Menu**, **2**, **1**, **6**.
- $\overline{\mathbf{S}}$  Naciśnij przycisk  $\blacktriangleright$ , aby zwiększyć gęstość wydruku. Lub naciśnij przycisk d, aby zmniejszyć gęstość wydruku. Naciśnij przycisk **OK**.

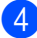

d Naciśnij przycisk **Stop/Zakończ**.

## **Drukowanie faksu z pamięci <sup>4</sup>**

Jeśli używana jest funkcja zapisywania faksów (**Menu**, **2**, **5**, **1**), po podejściu do urządzenia można wydrukować faks z pamięci. (Patrz *[Zapisywanie faksów](#page-30-0)*  $\rightarrow$  [strona 25\)](#page-30-0).

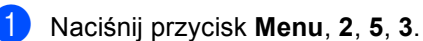

- b Naciśnij przycisk **Start**.
- c Naciśnij przycisk **Stop/Zakończ**.

## **Odbiór po wyczerpaniu papieru <sup>4</sup>**

Gdy podczas odbierania faksu na tacy zabraknie papieru, na wyświetlaczu LCD pojawi się komunikat BRAK PAPIERU. Włóż papier do tacy. (>> Podstawowy Podręcznik Użytkownika: *Wkładanie papieru i nośników druku*)

Urządzenie będzie nadal odbierać faks, a pozostałe strony zostaną zapisane do pamięci, pod warunkiem że dostępna jest niezbędna ilość pamięci.

Faksy przychodzące będą zapisane w pamięci, aż pamięć zapełni się lub papier zostanie załadowany do tacy papieru. Jeśli pamięć jest pełna, urządzenie przestanie odbierać połączenia. Aby wydrukować faksy, włóż papier do tacy.

## **Przegląd pollingu <sup>4</sup>**

Polling umożliwia ustawienie urządzenia w taki sposób, aby inne osoby płaciły za odbieranie faksów z urządzenia. Funkcja umożliwia wybranie numeru faksu i płatne odebranie faksu. Aby możliwe było korzystanie z funkcji pollingu, należy ją skonfigurować w obydwu urządzeniach. Nie wszystkie urządzenia obsługują polling.

## **Odbieranie przez polling <sup>4</sup>**

Odbieranie przez polling umożliwia zadzwonienie na numer innego faksu w celu odebrania faksu.

a Upewnij się, że urządzenie znajduje si<sup>ę</sup> w trybie faksu  $\boxed{\mathbf{m}}$ .

b Naciśnij przycisk **Menu**, **2**, **1**, **7**.

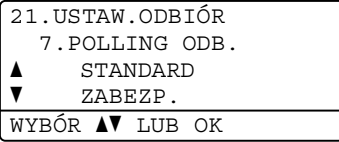

- $\overline{3}$  Przy użyciu przycisku  $\triangle$  lub  $\nabla$  wybierz opcję STANDARD. Naciśnij przycisk **OK**.
- 4 Wprowadź numer faksu dla funkcji pollingu. Naciśnij przycisk **Start**.

## **Bezpieczny polling <sup>4</sup>**

Bezpieczny polling umożliwia zdefiniowanie numerów, z których mogą być pobierane dokumenty (dla których ustawiono polling). Bezpieczny polling jest możliwy tylko w przypadku urządzeń faksowych Brother. Aby pobrać faks z zabezpieczonego urządzenia Brother, wprowadź kod zabezpieczeń.

a Upewnij się, że urządzenie znajduje si<sup>ę</sup> w trybie faksu  $\sqrt{m}$ .

b Naciśnij przycisk **Menu**, **2**, **1**, **7**.

- $\overline{3}$  Przy użyciu przycisku  $\triangle$  lub  $\nabla$  wybierz opcję ZABEZP.. Naciśnij przycisk **OK**.
- $\overline{4}$  Wprowadź 4-cyfrowy kod zabezpieczeń. Naciśnij przycisk **OK**. Jest to kod zabezpieczeń faksu, dla którego ma być zastosowana funkcja pollingu.
- 6 Wprowadź numer faksu dla funkcji pollingu.
- 

f Naciśnij przycisk **Start**.

## **Opóźniony polling <sup>4</sup>**

Opóźniony polling umożliwia takie skonfigurowanie urządzenia, aby rozpoczynało polling w późniejszym terminie. Można zdefiniować *jedną* operację opóźnionego pollingu.

- **1** Upewnij się, że urządzenie znajduje się w trybie faksu  $\boxed{m}$ 
	- b Naciśnij przycisk **Menu**, **2**, **1**, **7**.
- $\overline{3}$  Przy użyciu przycisku  $\overline{\phantom{a}}$  lub  $\overline{\phantom{a}}$  wybierz opcję TIMER. Naciśnij przycisk **OK**.
- 4 Wprowadź godzinę (w formacie 24-godzinnym) rozpoczęcia pollingu. Naciśnij przycisk **OK**.
- 6 Wprowadź numer faksu dla funkcji pollingu. Naciśnij przycisk **Start**. Urządzenie wykona połączenie typu polling we wskazanym czasie.

## **Polling sekwencyjny <sup>4</sup>**

Polling sekwencyjny umożliwia pobranie dokumentów z kilku urządzeń faksowych w jednej operacji.

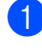

a Upewnij się, że urządzenie znajduje si<sup>ę</sup> w trybie faksu  $\binom{m}{k}$ 

- **3** Przy użyciu przycisku  $\triangle$  lub  $\triangledown$  wybierz opcję STANDARD, ZABEZP. lub TIMER. Naciśnij przycisk **OK**.
- 4 Wybierz jedną z poniższych opcji.
	- W przypadku wybrania opcji STANDARD prz[e](#page-38-0)jdź do czynności @.
	- W przypadku wybrania opcji ZABEZP. wprowadź czterocyfrowy numer, naciśnij przycisk **OK** i przejdź do czynności  $\bigcirc$ .
	- W przypadku wybrania opcji TIMER wpisz godzinę (w formacie 24 godzinnym), o której chcesz rozpocząć polling, naciśnij przycisk OK i prz[e](#page-38-0)jdź do czynności **@**.
- <span id="page-38-0"></span>5 Określ docelowe urządzenia faksowe, które ma zostać odpytane za pomocą przycisków wybierania jednoprzyciskowego, szybkiego wybierania, wyszukiwania, wybierania grupowego lub wybierania za pomocą klawiatury. Pomiędzy poszczególnymi pozycjami naciśnij przycisk **OK**.
- f Naciśnij przycisk **Start**.

## **Zatrzymanie pollingu <sup>4</sup>**

Aby anulować proces pollingu, naciśnij przycisk **Stop/Zakończ**, gdy urządzenie wybiera numer.

Aby anulować wszystkie zadania odbierania przez polling sekwencyjny, naciśnij przyciski **Menu**, **2**, **7**. (Patrz *[Sprawdzanie i anulowanie](#page-24-0)  zadań* oczekujących **▶▶** [strona 19\)](#page-24-0).

**5**

# **Wybieranie i zapisywanie numerów <sup>5</sup>**

## **Dodatkowe operacje wybierania <sup>5</sup>**

## **Łączenie numerów szybkiego wybierania <sup>5</sup>**

Podczas wybierania można połączyć więcej niż jeden numer szybkiego wybierania. Ta funkcja jest bardzo użyteczna w przypadku wybierania kodu dostępu dla tańszych połączeń długodystansowych.

Na przykład numer "01632" można zapisać pod numerem szybkiego wybierania #003, a "960555" pod numerem szybkiego wybierania #002. Za pomocą tych dwóch numerów można wybrać numer "01632-960555" — w tym celu naciśnij następujące klawisze:

Naciśnij dwukrotnie przycisk (**Książka adresowa**), **003**.

Naciśnij dwukrotnie przycisk (**Książka adresowa**), a następnie **002** i **Start**.

Numery można dodawać ręcznie — w tym celu należy wprowadzić je z klawiatury:

Naciśnij dwukrotnie przycisk (**Książka adresowa**), a następnie **003**, **960556** (na klawiaturze) i **Start**.

Spowoduje to wybranie numeru "01632-960556". Można również wprowadzić pauzę poprzez naciśnięcie przycisku **Powtórz wybieranie/Pauza**.

## **Dodatkowe sposoby zapisywania numerów <sup>5</sup>**

## **Konfigurowanie grup do rozsyłania <sup>5</sup>**

Jeśli ta sama wiadomość faksowa ma zostać wysłana pod wiele numerów, można skonfigurować Grupę.

Grupy są zapisywane pod klawiszami wybierania jednoprzyciskowego lub klawiszami szybkiego wybierania. Do każdej Grupy przypisany jest osobny klawisz wybierania jednoprzyciskowego lub klawisz szybkiego wybierania. Można wysłać wiadomość faksową do wszystkich numerów zapisywanych w grupie, naciskając tylko przycisk wybierania jednoprzyciskowego lub wprowadzając numer szybkiego wybierania, a następnie naciskając klawisz **Start**.

Przed dodaniem numerów do Grupy należy zapisać je jako numery wybierania jednoprzyciskowego lub szybkiego wybierania. Maksymalnie można utworzyć 20 małych grup lub można przydzielić maksymalnie 315 numerów do jednej dużej grupy.

Jeśli pobrano i zainstalowano opcje IFAX i Email, patrz *Jeś[li pobrano opcje IFAX i E-mail](#page-43-0)*  $\rightarrow$  [strona 38](#page-43-0).

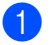

## a Naciśnij przycisk **Menu**, **2**, **3**, **3**.

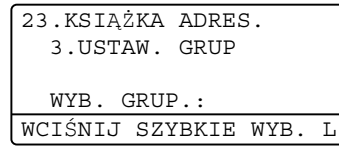

- <span id="page-40-0"></span>**2** Wybierz klawisz wybierania jednoprzyciskowego lub trzycyfrowy numer szybkiego wybierania, pod którym chcesz zapisać grupę.
	- Naciśnij klawisz wybierania jednoprzyciskowego.
	- Naciśnij przycisk (**Książka adresowa**), a następnie wprowadź trzycyfrowy numer szybkiego wybierania.

Naciśnij przycisk **OK**.

- **3** Przy użyciu klawiatury wprowadź numer grupy (od 01 do 20). Naciśnij przycisk **OK**.
- Aby dodać numer wybierania jednoprzyciskowego lub szybkiego, postępuj zgodnie z poniższymi instrukcjami:
	- Dla numerów wybierania jednoprzyciskowego naciskaj kolejno klawisze jednoprzyciskowe.
	- Dla numerów szybkiego wybierania naciśnij przycisk

 (**Książka adresowa**), a następnie wprowadź trzycyfrowy numer szybkiego wybierania.

Wyświetlacz LCD pokaże wybrane numery wybierania jednoprzyciskowego  $z$  symbolem  $*$  oraz numery szybkiego wybierania z symbolem # (na przykład  $*006, #009$ ).

**b** Po zakończeniu dodawania numerów naciśnij przycisk **OK**.

- Wykonaj jedną z następujących czynności:
	- Wprowadź nazwę za pomocą klawiatury (do 15 znaków). (>> Podstawowy Podręcznik Użytkownika: *Wprowadzanie tekstu*)

Naciśnij przycisk **OK**.

- Naciśnij przycisk **OK**, aby zapisać grupę bez nazwy.
- g Jeśli wraz z numerem ma zosta<sup>ć</sup> zapisana rozdzielczość faksu, wybierz jedną z następujących opcji:
	- Aby zapisać rozdzielczość faksu, przy użyciu przycisku ▲ lub ▼ wybierz opcję STD, WYSOKA, B.WYS. lub FOTO.

**5**

Naciśnij przycisk **OK**.

■ Jeśli domyślna rozdzielczość nie ma być zmieniana, naciśnij przycisk **OK**.

h Wykonaj jedną z następujących czynności:

- Aby zapisać kolejna grupę do rozsyłania, przejdź do czynności **@**.
- Aby zakończyć zapisywanie grup, naciśnij przycisk **Stop/Zakończ**.

## <span id="page-41-2"></span>**Opcje konfiguracji grup <sup>5</sup>**

Poniższa tabela zawiera dodatkowe opcje dotyczące konfiguracji numerów grup, gdy w urządzeniu zainstalowane są opcje IFAX i E-mail. Podczas zapisywania numerów, na wyświetlaczu LCD wyświetlany jest monit, aby wybrać spośród opcji pokazanych w kolejnych krokach.

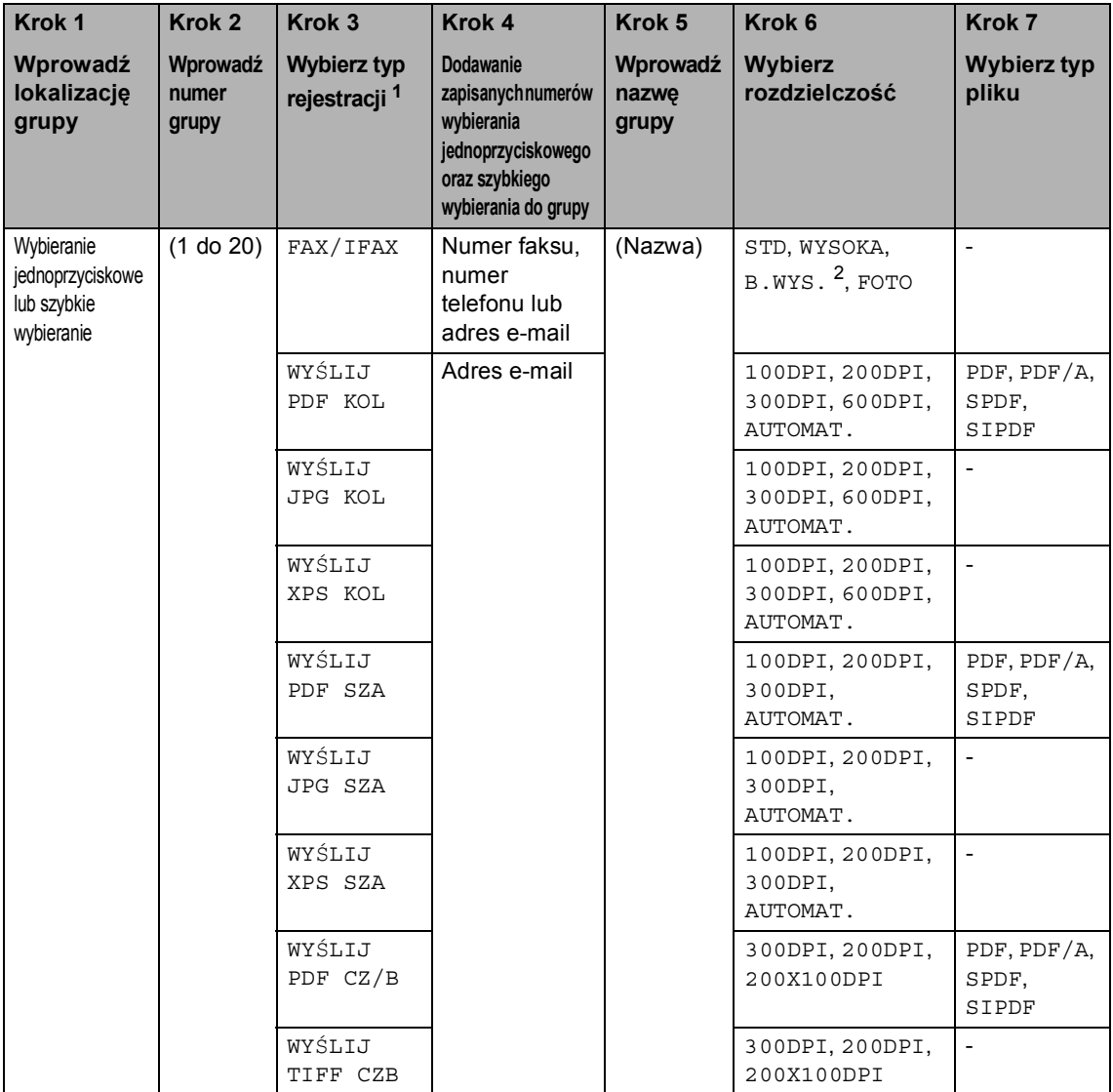

<span id="page-41-0"></span><sup>1</sup> Opcje typu rejestracji IFAX i E-mail dostępne są, jeśli w urządzeniu zainstalowano opcje IFAX i E-mail. Opcje IFAX i E-mail można dodać pobierając je z witryny Brother Solutions Center pod adresem: [http://solutions.brother.com/.](http://solutions.brother.com/)

<span id="page-41-1"></span><sup>2</sup> Opcja B.WYS. nie pojawia się, jeśli w kroku 4 został dodany adres e-mail.

## **Informacja**

- PDF/A to format pliku PDF przeznaczony do długoterminowej archiwizacji. Ten format zawiera wszystkie niezbędne informacje, umożliwiające odtworzenie dokumentu po długotrwałym przechowywaniu.
- SPDF (zabezpieczony PDF) to format pliku PDF, który został zabezpieczony hasłem.
- SiPDF (PDF z podpisem) to plik PDF, który pomaga zapobiec manipulowaniu danymi oraz przywłaszczeniu tożsamości autora poprzez dołączenie do dokumentu cyfrowego certyfikatu. Jeśli został wybrany SiPDF, w urządzeniu należy zainstalować certyfikat za pomocą funkcji Zarządzanie przez przeglądarkę WWW. Wybierz **Signed PDF** (Podpisany plik PDF) z **Administrator** (Zarządzanie) w aplikacji Zarządzanie przez przeglądarkę WWW. (Instalacja certyfikatu **>>** *Instrukcja obsługi dla sieci*)

## <span id="page-43-0"></span>**Jeśli pobrano opcje IFAX i E-mail <sup>5</sup>**

Jeśli zainstalowano opcje IFAX i E-mail w urządzeniu, należy użyć niniejszej procedury w celu skonfigurowania grup.

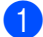

a Naciśnij przycisk **Menu**, **2**, **3**, **3**.

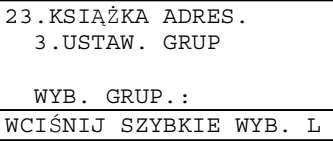

- Wybierz klawisz wybierania jednoprzyciskowego lub trzycyfrowy numer szybkiego wybierania, pod którym chcesz zapisać grupę.
	- Naciśnij klawisz wybierania jednoprzyciskowego.
	- Naciśnij przycisk (**Książka adresowa**), a następnie wprowadź trzycyfrowy numer szybkiego wybierania.

Naciśnij przycisk **OK**.

- **Przy użyciu klawiatury wprowadź numer** grupy (od 01 do 20). Naciśnij przycisk **OK**.
- <span id="page-43-1"></span>Naciśnij przycisk  $\blacktriangle$  lub  $\nabla$ , aby wybrać jedną z następujących opcji: FAX/IFAX WYŚLIJ PDF KOL WYŚLIJ JPG KOL WYŚLIJ XPS KOL WYŚLIJ PDF SZA WYŚLIJ JPG SZA WYŚLIJ XPS SZA WYŚLIJ PDF CZ/B WYŚLIJ TIFF CZB Naciśnij przycisk **OK**.
- **b** Aby dodać numer wybierania jednoprzyciskowego lub szybkiego, postępuj zgodnie z poniższymi instrukcjami:
	- Dla numerów wybierania jednoprzyciskowego naciskaj kolejno klawisze jednoprzyciskowe.
	- Dla numerów szybkiego wybierania naciśnij przycisk

 (**Książka adresowa**), a następnie wprowadź trzycyfrowy numer szybkiego wybierania.

Wyświetlacz LCD pokaże wybrane numery wybierania jednoprzyciskowego  $z$  symbolem  $*$  oraz numery szybkiego wybierania z symbolem # (na przykład  $*006, #009$ ).

## **Informacja**

W przypadku uwzględniania adresów email, grupa może zawierać jedynie adresy e-mail i nie może zawierać numerów.

- **6** Po zakończeniu dodawania numerów naciśnij przycisk **OK**.
	- g Wykonaj jedną z następujących czynności:
		- Wprowadź nazwę grupy za pomocą klawiatury (do 15 znaków).

(>> Podstawowy Podręcznik Użytkownika: *Wprowadzanie tekstu*)

Naciśnij przycisk **OK**.

■ Naciśnij przycisk **OK**, aby zapisać grupę bez nazwy.

<span id="page-44-6"></span>8 Aby wybrać rozdzielczość faksu/skanu dla numeru Grupy, przejdź do odpowiedniego następnego kroku, zgodnie z poniższą tabelą.

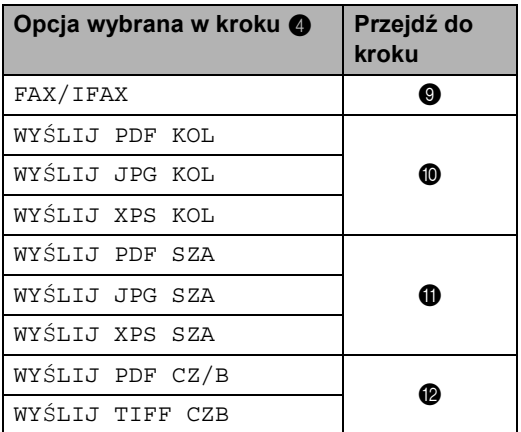

<span id="page-44-0"></span>9 Naciśnij przycisk  $\triangle$  lub  $\nabla$ , aby wybrać opcję STD, WYSOKA, B.WYS.<sup>[1](#page-44-4)</sup> lub FOTO. Naciśnij przycisk **OK** i przejdź do

kroku $\mathbf{\Phi}$ .

- <span id="page-44-4"></span><sup>1</sup> Opcja B.WYS. jest dostępna, jeśli grupa zawiera tylko numery faksu.
- <span id="page-44-1"></span>10 Naciśnij przycisk ▲ lub ▼, aby wybrać opcję 100DPI, 200DPI, 300DPI, 600DPI lub AUTOMAT.. Naciśnij przycisk **OK**.
	- W przypadku wybrania opcji WYŚLIJ PDF KOL przejdź do czynności **®**.
	- W przypadku wybrania opcji WYŚLIJ JPG KOL lub WYŚLIJ XPS KOL przejdź do czy[n](#page-45-0)ności **@**.

<span id="page-44-2"></span>Naciśnij przycisk ▲ lub ▼, aby wybrać opcję 100DPI, 200DPI, 300DPI lub AUTOMAT.. Naciśnij przycisk **OK**.

 W przypadku wybrania opcji WYŚLIJ PDF SZA przejdź do czynności **®**.

 W przypadku wybrania opcji WYŚLIJ JPG SZA lub WYŚLIJ XPS SZA przejdź do czy[n](#page-45-0)ności **@**.

- <span id="page-44-3"></span>Naciśnij przycisk ▲ lub ▼, aby wybrać opcję 300DPI, 200DPI lub 200X100DPI. Naciśnij przycisk **OK**.
	- W przypadku wybrania opcji WYŚLIJ PDF CZ/B przejdź do czynności **®**.
	- W przypadku wybrania opcji WYŚLIJ TIFF CZB przejdź do czy[n](#page-45-0)ności @.
- <span id="page-44-5"></span>Naciśnij przycisk ▲ lub ▼, aby wybrać typ pliku PDF spośród typów PDF, PDF/A, SPDF (zabezpieczony PDF) lub SIPDF (PDF z podpisem), który będzie używany do wysyłania do komputera PC.

Naciśnij przycisk **OK**.

**Informacja**

W przypadku wybrania opcji SPDF (zabezpieczony PDF), przed rozpoczęciem skanowania urządzenie wyświetli monit o wprowadzenie czterocyfrowego hasła z użyciem liczb 0- 9.

<span id="page-45-0"></span>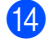

n Naciśnij przycisk **Stop/Zakończ**.

- **Informacja**
- Jeśli zapisano profil skanowania wraz z adresem e-mail, podczas rozsyłania stosowany będzie *pierwszy* wybrany profil skanowania dla numerów wybierania jednoprzyciskowego, wybierania szybkiego oraz grupy.
- Aby uzyskać szczegółowe informacje na temat formatu pliku, patrz Instrukcja oprogramowania.
- Jeśli w czynności @ wybrano opcje FAX/IFAX i dodano numery wybierania jednoprzyciskowego lub szybkiego, które są zapisane jako "IFAKS", nie będzie można wybrać opcji B.WYS..

## **Zmiana numerów grup <sup>5</sup>**

Można zmienić numer grupy, który został już zapisany. Na wyświetlaczu LCD zostanie wyświetlona nazwa lub numer, a jeśli grupa została ustawiona na numer przekazywania faksów, zostanie wyświetlony komunikat.

Jeśli pobrano i zainstalowano opcje IFAX i Email, patrz *Jeś[li pobrano opcje IFAX i E-mail](#page-46-0)*  $\rightarrow$  [strona 41](#page-46-0).

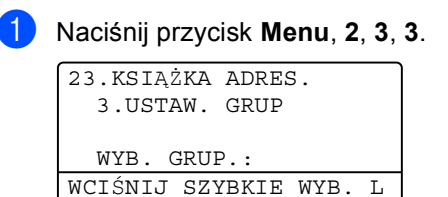

- Wybierz klawisz wybierania jednoprzyciskowego lub numer szybkiego wybierania, gdzie zapisana jest grupa. Wykonaj jedną z następujących czynności:
	- Naciśnij klawisz wybierania jednoprzyciskowego.
	- Naciśnij przycisk (**Książka adresowa**), a następnie wprowadź trzycyfrowy numer szybkiego wybierania.

Naciśnij przycisk **OK**.

## **Informacja**

Jeśli numer grupy, który próbujesz zmienić, został ustawiony na numer wysyłki faksu, na wyświetlaczu LCD zostanie wyświetlony komunikat z pytaniem, czy zmiana ma dotyczyć nazwy, czy numeru.

Wybieranie i zapisywanie numerów

- Wykonaj jedną z następujących czynności:
	- Aby zmienić zapisane informacje o grupie, naciśnij przycisk **1**. Przejdź [d](#page-46-1)o kroku **@**.
	- Aby zamknąć bez dokonywania zmian, naciśnij przycisk **Stop/Zakończ**.

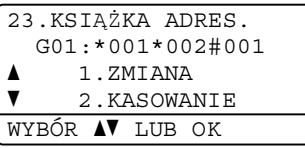

- <span id="page-46-1"></span>Można dodać lub usunąć numery wybierania jednoprzyciskowego lub szybkiego wybierania, postępując zgodnie z poniższymi instrukcjami:
	- Aby dodać numery wybierania jednoprzyciskowego, naciśnij przycisk ◀ lub ▶, aby ustawić kursor zaraz po ostatnim numerze. Następnie naciśnij klawisz wybierania jednoprzyciskowego dla numeru, który chcesz dodać.
	- Aby dodać numery szybkiego wybierania,

naciśnij przycisk ◀ lub ▶, aby ustawić kursor zaraz po ostatnim numerze.

Następnie naciśnij przycisk (**Książka adresowa**) i wprowadź trzycyfrowy numer szybkiego wybierania dla numeru, który chcesz dodać.

■ Aby usunąć numery wybierania jednoprzyciskowego lub szybkiego wybierania, naciśnij przycisk < lub  $\blacktriangleright$ , aby ustawić kursor pod numerem, który chcesz usunąć, a następnie naciśnij przycisk **Wyczyść**.

Naciśnij przycisk **OK**.

- Edytuj nazwę grupy wykonując poniższe czynności.
	- Aby edytować nazwę, naciśnij przycisk ◀ lub ▶, aby ustawić kursor pod znakiem, który chcesz zmienić. Następnie naciśnij przycisk **Wyczyść**, aby go usunąć, i wprowadź prawidłowy znak za pomocą klawiatury.

Po zakończeniu edycji naciśnij przycisk **OK**.

- Aby zmienić rozdzielczość faksu wraz z numerem, naciśnij przycisk ▲ lub ▼, aby wybrać żądaną rozdzielczość. Naciśnij przycisk **OK**.
	- g Naciśnij przycisk **Stop/Zakończ**.

## <span id="page-46-0"></span>**Jeśli pobrano opcje IFAX i E-mail <sup>5</sup>**

Jeśli zainstalowano opcje IFAX i E-mail w urządzeniu, należy użyć niniejszej procedury w celu zmiany numerów grup.

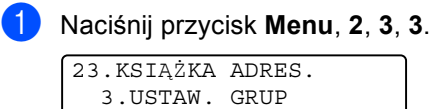

```
WYB. GRUP.:
WCIŚNIJ SZYBKIE WYB.
```
- Wybierz klawisz wybierania jednoprzyciskowego lub numer szybkiego wybierania, gdzie zapisana jest grupa. Wykonaj jedną z następujących czynności:
	- Naciśnij klawisz wybierania jednoprzyciskowego.
	- Naciśnij przycisk (**Książka adresowa**), a następnie wprowadź trzycyfrowy numer szybkiego wybierania.

Naciśnij przycisk **OK**.

## **Informacja**

Jeśli numer grupy, który próbujesz zmienić, został ustawiony na numer wysyłki faksu, na wyświetlaczu LCD zostanie wyświetlony komunikat z pytaniem, czy zmiana ma dotyczyć nazwy, czy numeru.

- 3 Wykonaj jedną z następujących czynności:
	- Aby zmienić zapisane informacje o grupie, naciśnij przycisk **1**. Przejdź [d](#page-47-0)o kroku @.
	- Aby zamknąć bez dokonywania zmian, naciśnij przycisk **Stop/Zakończ**.

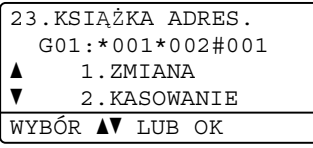

- <span id="page-47-0"></span>Naciśnij przycisk ▲ lub ▼, aby wybrać jedną z następujących opcji: FAX/IFAX WYŚLIJ PDF KOL WYŚLIJ JPG KOL WYŚLIJ XPS KOL WYŚLIJ PDF SZA WYŚLIJ JPG SZA WYŚLIJ XPS SZA WYŚLIJ PDF CZ/B WYŚLIJ TIFF CZB Naciśnij przycisk **OK**.
- **b** Można dodać lub usunąć numery wybierania jednoprzyciskowego lub szybkiego wybierania, postępując zgodnie z poniższymi instrukcjami:
	- Aby dodać numery wybierania jednoprzyciskowego, naciśnij przycisk ◀ lub ▶, aby ustawić kursor zaraz po ostatnim numerze. Następnie naciśnij klawisz wybierania jednoprzyciskowego dla numeru, który chcesz dodać.

■ Aby dodać numery szybkiego wybierania, naciśnij przycisk ◀ lub ▶, aby ustawić kursor zaraz po ostatnim numerze.

Następnie naciśnij przycisk (**Książka adresowa**) i wprowadź trzycyfrowy numer szybkiego wybierania dla numeru, który chcesz dodać.

Aby usunąć numery wybierania jednoprzyciskowego lub szybkiego wybierania, naciśnij przycisk < lub  $\blacktriangleright$ , aby ustawić kursor pod numerem, który chcesz usunąć, a następnie naciśnij przycisk **Wyczyść**.

Naciśnij przycisk **OK**.

- Edytuj nazwę grupy wykonując poniższe czynności.
	- Aby edytować nazwę, naciśnij przycisk ◀ lub ▶, aby ustawić kursor pod znakiem, który chcesz zmienić. Następnie naciśnij przycisk **Wyczyść**, aby go usunąć, i wprowadź prawidłowy znak za pomocą klawiatury.

Po zakończeniu edycji naciśnij przycisk **OK**.

- Aby zmienić rozdzielczość faksu dla grupy, naciśnij przycisk ▲ lub ▼, aby wybrać żądaną rozdzielczość. Naciśnij przycisk **OK**. Aby uzyskać szczegółowe informacje, postępuj zgodnie ze wskazówkami od kroku  $\bullet$  w rozdziale *Opcje konfiguracji [grup](#page-41-2)*. (Patrz *[Opcje konfiguracji grup](#page-41-2)*  $\rightarrow$  [strona 36](#page-41-2)).
- 

h Naciśnij przycisk **Stop/Zakończ**.

## **Usuwanie numerów grup <sup>5</sup>**

Można usunąć numer grupy, który został już zapisany. Na wyświetlaczu LCD zostanie wyświetlona nazwa lub numer, a jeśli grupa została ustawiona na numer przekazywania faksów, zostanie wyświetlony komunikat.

### a Naciśnij przycisk **Menu**, **2**, **3**, **3**.

23.KSIĄŻKA ADRES. 3.USTAW. GRUP WYB. GRUP.: WCIŚNIJ SZYBKIE WYB. L

- 2 Wybierz klawisz wybierania jednoprzyciskowego lub numer szybkiego wybierania, gdzie zapisana jest grupa. Wykonaj jedną z następujących czynności:
	- Naciśnij klawisz wybierania jednoprzyciskowego.
	- Naciśnij przycisk (**Książka adresowa**), a następnie wprowadź trzycyfrowy numer szybkiego wybierania. Naciśnij przycisk **OK**.

## **Informacja**

Jeśli numer grupy, który próbujesz usunąć, został ustawiony na numer wysyłki faksu, na wyświetlaczu LCD zostanie wyświetlony komunikat z pytaniem, czy usunięta ma zostać nazwa, czy numer.

## c Aby usunąć Grupę, naciśnij **2**.

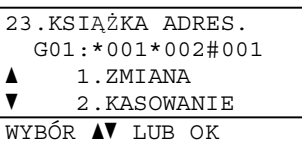

Wykonaj jedną z następujących czynności:

- Aby usunąć Grupę, naciśnij **1**.
- Aby wyjść bez usuwania Grupy, naciśnij przycisk **2**.

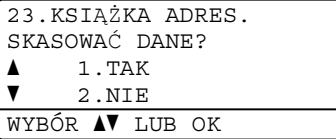

e Naciśnij przycisk **Stop/Zakończ**.

**6**

## **Drukowanie raportów <sup>6</sup>**

## **Raporty faksów <sup>6</sup>**

Niektóre raporty faksów (weryfikacja transmisji i dziennik faksów) mogą być drukowane automatycznie lub ręcznie.

## **Raport weryfikacji transmisji <sup>6</sup>**

Raport weryfikacji transmisji może służyć jako dowód, że faks został wysłany. (>> Podstawowy Podręcznik Użytkownika: *Raport weryfikacji transmisji*)

## **Dziennik faksów (raport o aktywności) <sup>6</sup>**

Można skonfigurować urządzenie tak, aby drukowało dziennik z określoną częstotliwością (co 50 faksów, 6, 12 lub 24 godziny, 2 lub 7 dni). Jeśli częstotliwość zostanie ustawiona na WYŁ., raport można nadal wydrukować, wykonując czynności opisane w rozdziale *[Jak wydrukowa](#page-50-0)ć raport* >> [strona 45.](#page-50-0) Ustawieniem fabrycznym jest CO 50 FAKSÓW.

a Naciśnij przycisk **Menu**, **2**, **4**, **2**.

<span id="page-49-2"></span>Przy użyciu przycisku ▲ lub ▼ wybierz odstęp. Naciśnij przycisk **OK**. W przypadku wybrania opcji CO 50 FAKSÓW przejdź do czynności $\mathbf{\Theta}$  $\mathbf{\Theta}$  $\mathbf{\Theta}$ . W przypadku wybrania opcji CO 7 DNI przej[d](#page-49-1)ź do czynności @.

6, 12, 24 godziny, 2 lub 7 dni

Urządzenie wydrukuje raport o wybranej godzinie, a następnie usunie wszystkie zadania z pamięci. Jeżeli w pamięci urządzenia przed upływem określonego czasu znajdzie się 200 zadań, urządzenie wydrukuje dziennik wcześniej, a następnie usunie wszystkie zadania z pamięci. Jeżeli wymagany jest dodatkowy raport przed nadejściem terminu drukowania, można go wydrukować bez kasowania zadań z pamięci.

■ Co 50 faksów

Urządzenie wydrukuje Dziennik, gdy zapisze 50 zadań.

- <span id="page-49-3"></span>Wpisz godzinę rozpoczęcia drukowania w formacie 24-godzinnym. Naciśnij przycisk **OK**.
- <span id="page-49-1"></span>Jeśli w kroku @ wy[b](#page-49-2)rana zostanie opcja CO 7 DNI, naciśnij przycisk  $\triangle$  lub  $\nabla$ , aby wybrać pierwszy dzień 7-dniowego odliczania, a następnie wprowadź czas rozpo[c](#page-49-3)zęcia drukowania (patrz krok  $\bigcirc$ ). Naciśnij przycisk **OK**.

<span id="page-49-0"></span>e Naciśnij przycisk **Stop/Zakończ**.

## **Raporty <sup>6</sup>**

Dostępne są następujące raporty:

1 WERYF.RAPORT

Pokazuje raport weryfikacji transmisji dla ostatnich 200 wychodzących faksów i drukuje ostatni raport.

2 TEL INDEX LIST

Drukuje listę nazw i numerów zapisanych w pamięci wybierania jednoprzyciskowego i szybkiego wybierania w kolejności liczbowej lub alfabetycznej.

3 DZIENNIK FAXU

Drukuje informacje o ostatnich 200 przychodzących oraz wychodzących faksach. (TX: transmisja) (RX: odbiór)

4 USTAW.UŻYTKOW.

Drukuje listę bieżących ustawień.

5 KONFIG SIECI

Lista ustawień sieciowych.

6 WYD SERW BEBNA

Drukuje arkusz sprawdzania punktów bębna w celu rozwiązywania problemów z wydrukiem punktowym.

## <span id="page-50-2"></span><span id="page-50-0"></span>**Jak wydrukować raport <sup>6</sup>**

- a Naciśnij przycisk **Menu**, **6**.
- Naciśnij przycisk ▲ lub ▼, aby wybrać raport, który chcesz wydrukować. Naciśnij przycisk **OK**.
- Wykonaj jedną z następujących czynności:
	- W przypadku wybrania opcji WERYF.RAPORT, naciśnij przycisk **A** lub  $\blacktriangledown$  w celu wybrania opcji PODGLĄD NA LCD lub DRUK RAPORTU.

### Naciśnij przycisk **OK**.

■ W przypadku wybrania opcji TEL INDEX LIST, naciśnij przycisk **A** lub  $\blacktriangledown$  w celu wybrania opcji NUMERYCZNIE lub ALFABETYCZNIE.

Naciśnij przycisk **OK**.

■ W przypadku innych raportów, naciśnij przycisk **OK**.

Przej[d](#page-50-1)ź do kroku @.

- <span id="page-50-1"></span>d Naciśnij przycisk **Start**.
- e Naciśnij przycisk **Stop/Zakończ**.

**6**

**Wykonywanie kopii <sup>7</sup>**

## **Ustawienia kopiowania7**

**7**

Aby szybko zmienić ustawienia kopiowania na czas wykonywania następnej kopii, użyj przycisków tymczasowych **KOPIUJ**. Można zmienić wiele ustawień w dowolnej kolejności.

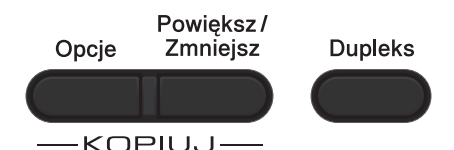

W urządzeniu przywrócone zostają ustawienia domyślne po minucie od kopiowania, chyba że tryb zegara ustawiono na 30 sekund lub mniej. (Patrz *[Tryb zegara](#page-9-0)*  $\rightarrow$  [strona 4](#page-9-0)).

Aby zmienić ustawienie, naciśnij przycisk **KOPIUJ**, a następnie naciśnij przycisk **A lub V oraz ◀ lub ▶, aby przewijać przez** ustawienia kopiowania. Gdy żądane ustawienie zostanie podświetlone, naciśnij przycisk **OK**.

Po zakończeniu zmiany ustawień naciśnij przycisk **Start**, aby rozpocząć drukowanie.

## **Zatrzymywanie kopiowania <sup>7</sup>**

Aby zatrzymać kopiowanie, naciśnij przycisk **Stop/Zakończ**.

## **Powiększanie i zmniejszanie kopiowanego obrazu <sup>7</sup>**

Można wybrać następujące stopnie powiększania lub zmniejszania:

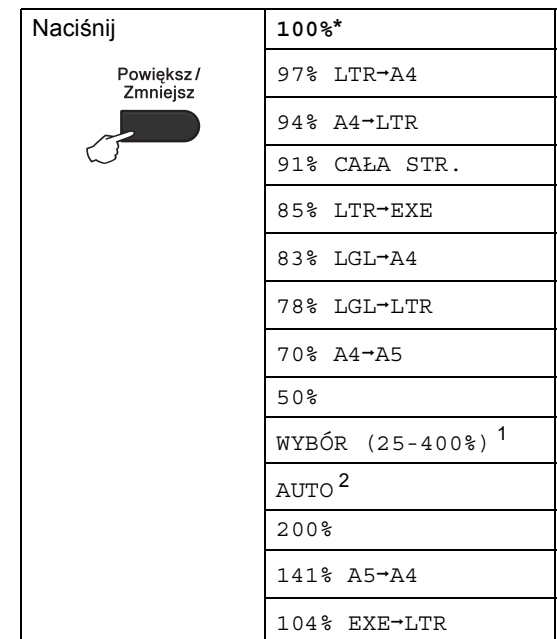

#### \*Ustawienie fabryczne jest oznaczone pogrubioną czcionką i gwiazdką.

- <span id="page-51-0"></span><sup>1</sup> Ustawienie WYBÓR (25-400%) umożliwia wprowadzenie współczynnika w zakresie od 25% do 400%.
- <span id="page-51-1"></span><sup>2</sup> Opcja AUTO powoduje, że urządzenie oblicza współczynnik zmniejszenia, który najlepiej odpowiada rozmiarowi papieru. Opcja AUTO jest dostępna tylko gdy używany jest podajnik ADF.

Aby powiększyć lub zmniejszyć kolejną kopię, wykonaj następujące czynności:

a Upewnij się, że urządzenie znajduje si<sup>ę</sup> w trybie kopiowania **日** 

Włóż dokument.

Użyj klawiatury w celu wprowadzenia liczby kopii (do 99).

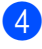

- d Naciśnij przycisk **Powiększ/Zmniejsz**, a następnie naciśnij przycisk  $\blacktriangleright$ .
- 6 Wykonaj jedną z następujących czynności:
	- Przy użyciu przycisku  $\blacktriangle$  lub  $\blacktriangledown$ wybierz żądany stopień powiększenia lub pomniejszenia.
		- Naciśnij przycisk **OK**.
	- Przy użyciu przycisku  $\blacktriangle$  lub  $\blacktriangledown$ wybierz opcję WYBÓR (25-400%).

Naciśnij przycisk **OK**.

Przy użyciu klawiatury wprowadź stopień powiększenia lub zmniejszenia w zakresie od 25% do 400%. (Na przykład, naciśnij przycisk **5** i **3**, aby przejść do opcji 53%.)

Naciśnij przycisk **OK**.

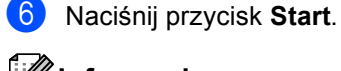

## **Informacja**

Opcje układu strony 2 W 1 (P), 2 W 1 (L), 2 W 1 (ID.), 4 W 1 (P) i 4 W 1 (L) *nie są* dostępne dla funkcji Zwiększania/Pomniejszania.

## **Używanie przycisku Opcje <sup>7</sup>**

Przy użyciu przycisku **Opcje** można szybko ustawić następujące opcje dla następnej kopii.

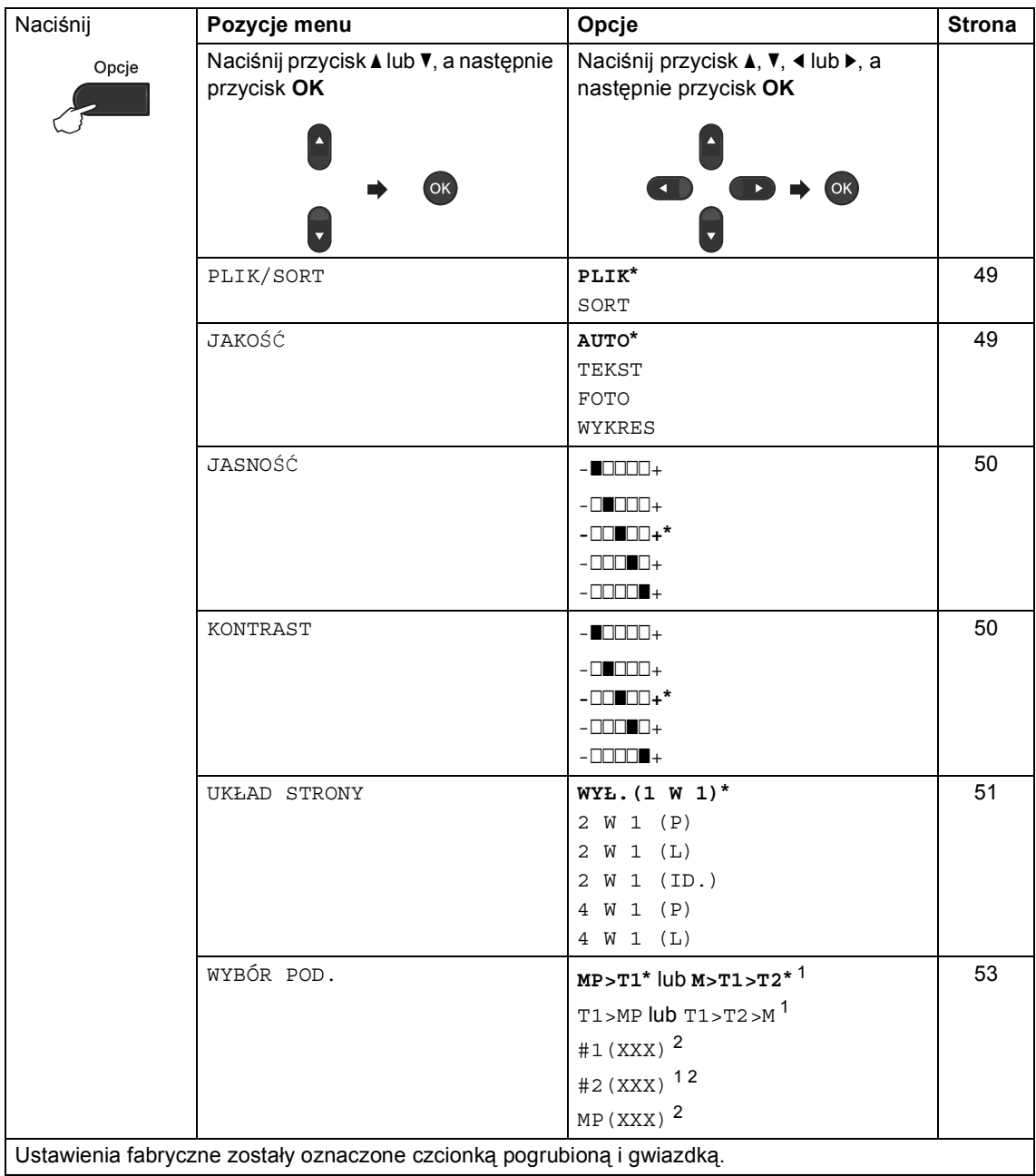

<span id="page-53-0"></span><sup>1</sup> T2 i #2 pojawiają się tylko wtedy, gdy zainstalowana jest opcjonalna taca dolna.

<span id="page-53-1"></span><sup>2</sup> XXX to rozmiar papieru ustawiony w opcji **Menu**, **1**, **2**, **2**.

## <span id="page-54-0"></span>**Sortowanie kopii <sup>7</sup>**

Można sortować wielokrotne kopie. Strony zostaną ułożone na stosie w kolejności: 1 2 3, 1 2 3, 1 2 3 i tak dalej.

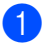

**D** Upewnij się, że urządzenie znajduje się w trybie kopiowania  $\boxed{2}$ .

- b <sup>W</sup>łóż dokument.
- Użyj klawiatury w celu wprowadzenia liczby kopii (do 99).
- d Naciśnij przycisk **Opcje**. Przy użyciu przycisku ▲ lub ▼ wybierz opcje PLIK/SORT. Naciśnij przycisk **OK**.
- **EXECUTE:** Przy użyciu przycisku  $\triangle$  lub  $\triangledown$  wybierz opcję SORT. Naciśnij przycisk **OK**.
- f Naciśnij przycisk **Start**, aby zeskanować stronę. Jeśli dokument jest umieszczony w podajniku ADF, urządzenie zeskanuje strony i rozpocznie drukowanie.

### **W przypadku korzystania z szyby skanera przejdź do czynności** [g](#page-54-2)**.**

<span id="page-54-2"></span>**Z** Po zeskanowaniu strony naciśnij przycisk **1**, aby zeskanować kolejną stronę.

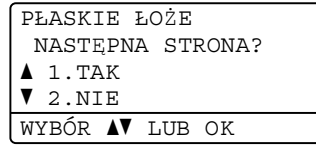

- <span id="page-54-3"></span>**8** Połóż kolejną stronę na szybie skanera. Naciśnij przycisk **OK**. Powtórz czynności @ i @ dla każdej strony dokumentu.
- **2** Aby zakończyć po zeskanowaniu wszystkich stron, naciśnij przycisk **2** w kroku $\bullet$ .

## <span id="page-54-1"></span>**Poprawianie jakości kopiowania <sup>7</sup>**

Dostępny jest pełny zakres ustawień jakości. Ustawieniem domyślnym jest AUTO.

**AUTO** 

Tryb Auto jest zalecany dla zwykłych wydruków. Odpowiedni dla dokumentów zawierających tekst i zdjęcia.

 $\blacksquare$  TEKST

Odpowiedni dla dokumentów zawierających głównie tekst.

**FOTO** 

Lepsza jakość kopiowania w przypadku zdjęć.

**WYKRES** 

Odpowiedni do kopiowania paragonów.

Aby *tymczasowo* zmienić ustawienia jakości, wykonaj następujące czynności:

- a Upewnij się, że urządzenie znajduje si<sup>ę</sup> w trybie kopiowania  $\Box$ .
- b <sup>W</sup>łóż dokument.
- Użyj klawiatury w celu wprowadzenia liczby kopii (do 99).
- d Naciśnij przycisk **Opcje**. Przy użyciu przycisku ▲ lub ▼ wybierz opcję JAKOŚĆ. Naciśnij przycisk **OK**.
- Przy użyciu przycisku ◀ lub ▶ wybierz opcję AUTO, TEKST, FOTO lub WYKRES. Naciśnij przycisk **OK**.

f Naciśnij przycisk **Start**.

Aby zmienić ustawienie *domyślne*, wykonaj następujące czynności:

- a Naciśnij przycisk **Menu**, **3**, **1**.
- Przy użyciu przycisku ▲ lub ▼ wybierz jakość kopiowania. Naciśnij przycisk **OK**.

c Naciśnij przycisk **Stop/Zakończ**.

## **Regulacja jasności i kontrastu <sup>7</sup>**

## <span id="page-55-0"></span>**Jasność <sup>7</sup>**

Regulacja jasności pozwala zaciemnić lub rozjaśnić kopie.

- Aby *tymczasowo* zmienić ustawienie jasności kopii, wykonaj następujące czynności:
- Upewnij się, że urządzenie znajduje się w trybie kopiowania  $\boxed{a}$ .
- Włóż dokument.
- Użyj klawiatury w celu wprowadzenia liczby kopii (do 99).
- d Naciśnij przycisk **Opcje**. Przy użyciu przycisku ▲ lub ▼ wybierz opcję JASNOŚĆ. Naciśnij przycisk **OK**.
- $\overline{5}$  Naciśnij przycisk  $\blacktriangleright$ , aby uzyskać jaśniejszą kopię lub naciśnij przycisk d, aby uzyskać ciemniejszą kopię. Naciśnij przycisk **OK**.
- f Naciśnij przycisk **Start**.
- Aby zmienić ustawienie *domyślne*, wykonaj następujące czynności:
- a Naciśnij przycisk **Menu**, **3**, **2**.
- Naciśnij przycisk ▶, aby uzyskać jaśniejszą kopię lub naciśnij przycisk d, aby uzyskać ciemniejszą kopię. Naciśnij przycisk **OK**.

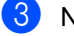

c Naciśnij przycisk **Stop/Zakończ**.

## <span id="page-55-1"></span>**Kontrast <sup>7</sup>**

Wyregulowanie kontrastu pomaga w wyostrzeniu i ożywieniu obrazu.

- Aby *tymczasowo* zmienić ustawienia kontrastu kopii, wykonaj następujące czynności:
- **Upewnij się, że urządzenie znajduje się** w trybie kopiowania  $\Box$ .
- Włóż dokument.
- **3** Użyj klawiatury w celu wprowadzenia liczby kopii (do 99).
- d Naciśnij przycisk **Opcje**. Przy użyciu przycisku ▲ lub ▼ wybierz opcję KONTRAST. Naciśnij przycisk **OK**.
- 6 Naciśnij przycisk ◀, aby zmniejszyć kontrast, lub naciśnij przycisk  $\blacktriangleright$ , aby zwiększyć kontrast. Naciśnij przycisk **OK**.
- f Naciśnij przycisk **Start**.
- Aby zmienić ustawienie *domyślne*, wykonaj następujące czynności:
- a Naciśnij przycisk **Menu**, **3**, **3**.
- Naciśnij przycisk <, aby zmniejszyć kontrast, lub naciśnij przycisk  $\blacktriangleright$ , aby zwiększyć kontrast. Naciśnij przycisk **OK**.
- c Naciśnij przycisk **Stop/Zakończ**.

## <span id="page-56-0"></span>**Drukowanie N kopii na 1 stronie (układ strony) <sup>7</sup>**

Za pomocą funkcji N w 1 można zmniejszyć ilość papieru używanego podczas kopiowania. Ta funkcja umożliwia kopiowanie dwóch lub czterech stron na jednej stronie. Aby kopiować obie strony dowodu tożsamości na jednej stronie,

patrz *[Kopiowanie dowodu to](#page-57-0)żsamości 2 w 1*  $\rightarrow$  [strona 52.](#page-57-0)

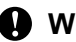

## **Ważne**

- Upewnij się, że rozmiar papieru jest ustawiony na LETTER, A4, LEGAL lub FOLIO.
- $\cdot$  (P) oznacza układ pionowy, a  $(L)$  poziomy.
- W trybie N w 1 nie można używać funkcji powiększania/zmniejszania.
- a Upewnij się, że urządzenie znajduje si<sup>ę</sup> w trybie kopiowania  $\Box$ .
- b <sup>W</sup>łóż dokument.
- Użyj klawiatury w celu wprowadzenia liczby kopii (do 99).
- d Naciśnij przycisk **Opcje**. Przy użyciu przycisku ▲ lub ▼ wybierz opcję UKŁAD STRONY. Naciśnij przycisk **OK**.
- b) Naciśnij przycisk **▲** lub ▼, aby wybrać opcję WYŁ.(1 W 1), 2 W 1 (P), 2 W 1 (L), 2 W 1 (ID.)<sup>1</sup>, 4 W 1 (P) lub 4 W 1 (L). Naciśnij przycisk **OK**.
	- Aby uzyskać szczegółowe informacje na temat opcji 2 W 1 (ID.), patrz *[Kopiowanie](#page-57-0)  [dowodu to](#page-57-0)żsamości 2 w 1 >>* strona 52.
- <span id="page-56-1"></span>f Naciśnij przycisk **Start**, aby zeskanować stronę. Jeśli dokument jest umieszczony w podajniku ADF, urządzenie zeskanuje strony i rozpocznie drukowanie.

**W przypadku korzystania z szyby skanera przejdź do czynności** [g](#page-56-2)**.**

<span id="page-56-2"></span>Po zeskanowaniu strony naciśnij przycisk **1**, aby zeskanować kolejną stronę.

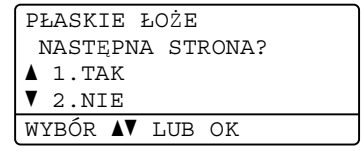

- <span id="page-56-3"></span>Połóż kolejną stronę na szybie skanera. Naciśnij przycisk **OK**. Powtórz czynności @ i @ dla każdej strony układu.
- Aby zakończyć po zeskanowaniu wszystkich stron, naciśnij przycisk **2** w kroku $\bullet$ .

## **W przypadku kopiowania z podajnika ADF: <sup>7</sup>**

Włóż dokument *zadrukowaną stroną do góry* w kierunku pokazanym poniżej:

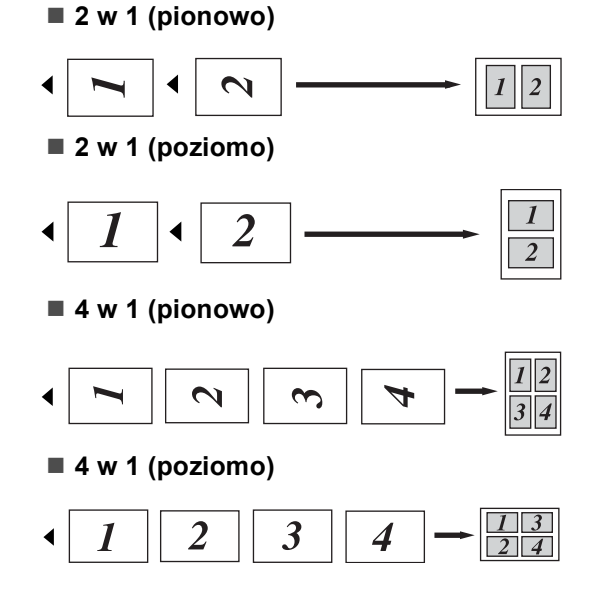

## **W przypadku kopiowania z szyby skanera: <sup>7</sup>**

Włóż dokument *stroną zadrukowaną w dół* w kierunku pokazanym poniżej:

## **2 w 1 (pionowo)**

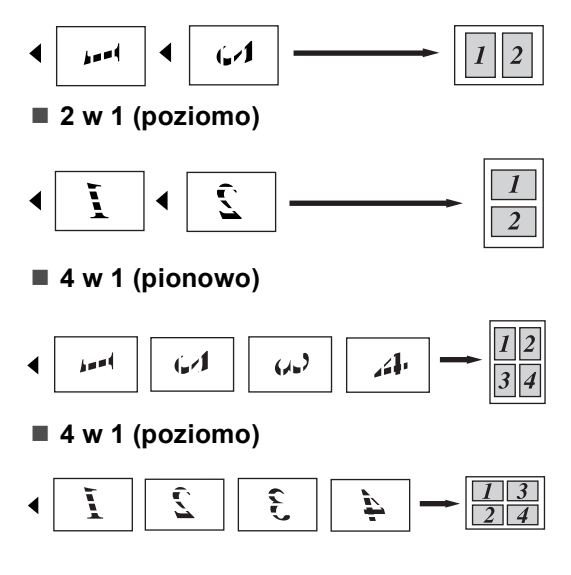

## <span id="page-57-0"></span>**Kopiowanie dowodu tożsamości 2 w 1 <sup>7</sup>**

Obie strony dowodu tożsamości można skopiować na jednej stronie, z zachowaniem oryginalnego rozmiaru dowodu tożsamości.

## **Informacja**

Dowody tożsamości można kopiować w zakresie dozwolonym przez obowiązujące prawo. (>> Przewodnik Bezpieczeństwa Produktu: *Bezprawne wykorzystywanie urządzeń kopiujących (tylko modele MFC i DCP)*)

- a Naciśnij przycisk (**KOPIUJ**).
- b Umieść dowód tożsamości *stron<sup>ą</sup> zadrukowaną w dół* w lewym rogu szyby skanera.

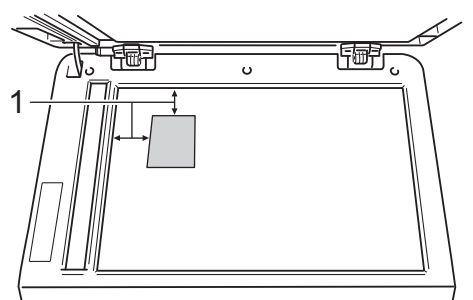

- **1 4 mm lub więcej (góra, lewa)**
- Nawet jeśli w podajniku ADF zostanie umieszczony dokument, urządzenie w tym trybie będzie skanować dane z szyby skanera.

Wpisz żądaną liczbę kopii.

- d Naciśnij przycisk **Opcje**. Przy użyciu przycisku ▲ lub ▼ wybierz opcję UKŁAD STRONY. Naciśnij przycisk **OK**.
- **b** Przy użyciu przycisku  $\triangle$  lub  $\triangledown$  wybierz opcję 2 W 1 (ID.). Naciśnij przycisk **OK**.

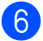

### f Naciśnij przycisk **Start**.

Gdy urządzenie zeskanuje pierwszą stronę dowodu tożsamości, na wyświetlaczu LCD zostanie wyświetlona następująca instrukcja.

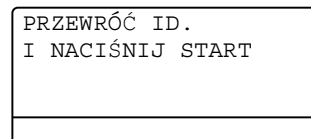

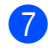

g Obróć dowód tożsamości i umieść go po lewej stronie szyby skanera.

**8** Naciśnij przycisk Start. Urządzenie zeskanuje drugą stronę dowodu tożsamości i wydrukuje stronę.

## **Informacja**

W przypadku wybrania opcji Kopiowanie dowodu tożsamości 2 w 1 urządzenie ustawi jakość na FOTO, a kontrast na +2  $(-\square \square \square \square +).$ 

## <span id="page-58-0"></span>**Wybór tacy <sup>7</sup>**

Można zmienić użycie tacy wyłącznie dla następnej kopii.

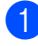

a Upewnij się, że urządzenie znajduje si<sup>ę</sup> w trybie kopiowania  $\Box$ .

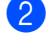

Włóż dokument.

- Użyj klawiatury w celu wprowadzenia liczby kopii (do 99).
- d Naciśnij przycisk **Opcje**. Przy użyciu przycisku ▲ lub ▼ wybierz opcję WYBÓR POD.. Naciśnij przycisk **OK**.
- <span id="page-58-2"></span><span id="page-58-1"></span>**b** Naciśnij przycisk  $\triangleleft$  lub  $\triangleright$ , aby wybrać opcję  $MP > T1$ ,  $M > T1 > T2$ <sup>1</sup>,  $T1 > MP$ , T[1](#page-58-1)>T2>M<sup>1</sup>, #1(XXX)<sup>2</sup>, #2(XXX)<sup>12</sup> lub  $MP(XXX)$ <sup>[2](#page-58-2)</sup>.
	- T2 i #2 pojawiają się tylko wtedy, gdy zainstalowana jest opcjonalna taca dolna.
	- <sup>2</sup> XXX to rozmiar papieru ustawiony w opcji **Menu**, **1**, **2**, **2**.

f Naciśnij przycisk **OK**.

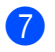

g Naciśnij przycisk **Start**.

## **Informacja**

Aby zmienić domyślne ustawienia wyboru tacy,  $\rightarrow$  Podstawowy Podręcznik Użytkownika: *Użycie tacy w trybie kopiowania*.

## **Kopiowanie (2-stronne) <sup>7</sup>**

Aby użyć funkcji automatycznego kopiowania dwustronnego, załaduj dokument do podajnika ADF.

Jeśli podczas wykonywania kopii dwustronnych wyświetlony zostanie komunikat o braku pamięci, spróbuj zainstalować dodatkową pamięć. (Patrz *[Instalacja dodatkowej pami](#page-67-0)ęci*  $\rightarrow$  [strona 62\)](#page-67-0).

## **Kopiowanie dwustronne (odbicie wzdłuż dłuższej krawędzi) <sup>7</sup>**

## **MFC-8510DN**

 **1-stronne i 2-stronne (długa krawędź)** Pionowo

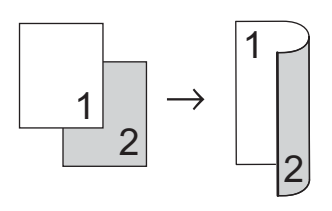

Poziomo

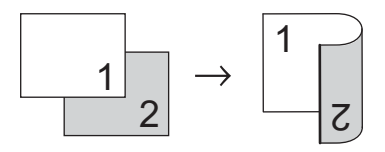

- **D** Upewnij się, że urządzenie znajduje się w trybie kopiowania  $\Box$ .
- 2 Włóż dokument.
- **3** Wpisz liczbę kopii (do 99) za pomocą klawiatury.
- 4 Naciśnij przycisk Dupleks i **A** lub **v**, aby wybrać opcję 1STRON-2STRON D. Naciśnij przycisk **OK**.

**b** Naciśnij przycisk Start, aby skopiować dokument.

## **MFC-8520DN**

Pionowo

**1-stronne i 2-stronne**

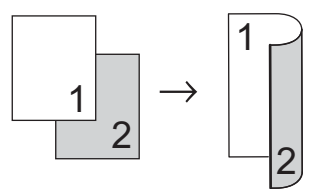

**2-stronne i 2-stronne**

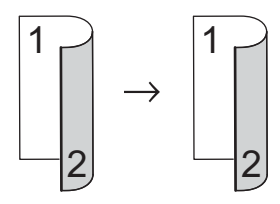

**2-stronne i 1-stronne**

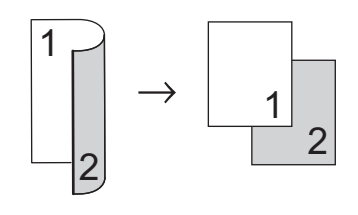

Poziomo

**1-stronne i 2-stronne**

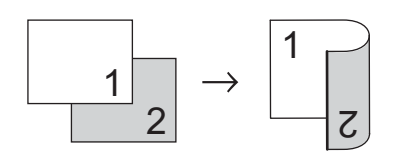

**2-stronne i 2-stronne**

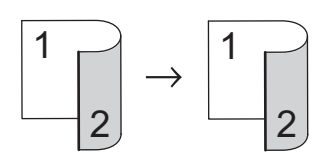

■ 2-stronne **→ 1-stronne** 

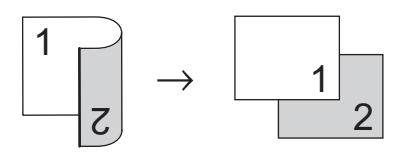

- **D** Upewnij się, że urządzenie znajduje się w trybie kopiowania  $\Box$ .
- 2 Włóż dokument.
- **3** Wpisz liczbę kopii (do 99) za pomocą klawiatury.
- **4** Naciśnij przycisk **Dupleks** i **▲** lub **▼**, aby wybrać opcję  $1STR.$   $\rightarrow$   $2STR.$ ,  $2STR. \rightarrow 2STR.$  lub  $2STR. \rightarrow 1STR.$ . Naciśnij przycisk **OK**.
- **5** Naciśnij przycisk Start, aby skopiować dokument.

## **Zaawansowane kopiowanie dwustronne (odbicie wzdłuż krótszej krawędzi) <sup>7</sup>**

## **MFC-8510DN**

 **1-stronne i 2-stronne (krótka krawędź)** Pionowo

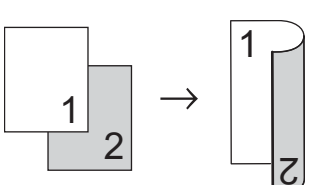

Poziomo

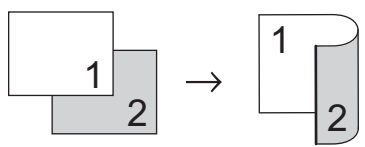

- Upewnij się, że urządzenie znajduje się w trybie kopiowania  $\Box$ .
- Włóż dokument.
- 8 Wpisz liczbę kopii (do 99) za pomocą klawiatury.
- **4** Naciśnij przycisk **Dupleks** i **▲** lub ▼, aby wybrać opcję 1STRON-2STRON K. Naciśnij przycisk **OK**.
- **5** Naciśnij przycisk Start, aby skopiować dokument.

Rozdział 7

## **MFC-8520DN**

Pionowo

■ Zaawansowane 2-stronne <sup>→</sup> 1-stronne

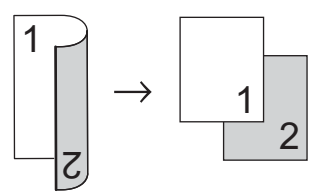

■ Zaawansowane 1-stronne <sup>→</sup> 2-stronne

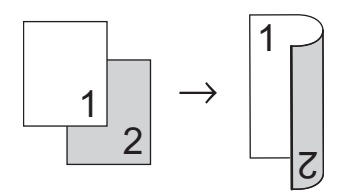

Poziomo

## ■ Zaawansowane 2-stronne <sup>→</sup> 1-stronne

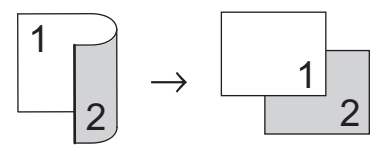

**Zaawansowane 1-stronne i 2-stronne**

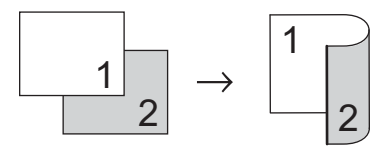

- **D** Upewnij się, że urządzenie znajduje się w trybie kopiowania  $\Box$ .
- 2 Włóż dokument.
- 3 Wpisz liczbę kopii (do 99) za pomocą klawiatury.
- **4** Naciśnij przycisk **Dupleks** i **▲** lub ▼, aby wybrać opcję ZAAWANSOWANE. Naciśnij przycisk **OK**.
- **b** Naciśnij przycisk **A** lub **▼**, aby wybrać opcję  $2STR. \rightarrow 1STR.$  lub  $1STR. \rightarrow 2STR.$ . Naciśnij przycisk **OK**.

f Naciśnij przycisk **Start**, aby skopiowa<sup>ć</sup> dokument.

**A**

# **Rutynowa konserwacja**

## **Czyszczenie i sprawdzanie urządzenia <sup>A</sup>**

Regularnie czyść zewnętrzne części i wnętrze urządzenia suchą, niestrzępiącą się szmatką. Przy wymianie toneru lub zespołu bębna pamiętaj o oczyszczeniu wnętrza urządzenia. Jeśli drukowane strony są poplamione tonerem, oczyść wnętrze urządzenia suchą, niestrzępiącą się szmatką.

## **OSTRZEŻENIE**

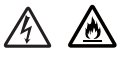

- NIE WOLNO wkładać toneru ani jednostki bębna i toneru do ognia. Może eksplodować i spowodować obrażenia.
- NIE używaj palnych substancji, żadnych rodzajów aerozoli ani rozpuszczalników/płynów organicznych, zawierających alkohol lub amoniak, do czyszczenia wewnętrznych lub zewnętrznych elementów urządzenia. Może to doprowadzić do pożaru lub porażenia prądem. Zamiast tego użyj suchej, niestrzępiącej się szmatki.

(>> Przewodnik Bezpieczeństwa Produktu: *Ogólne środki ostrożności*)

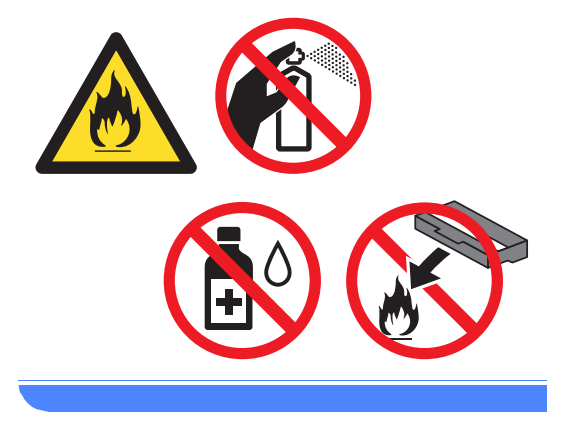

## **Ważne**

Używaj obojętnych detergentów. Czyszczenie przy użyciu środków lotnych, takich jak rozcieńczalniki lub benzyna, może uszkodzić powierzchnię urządzenia.

## **Sprawdzanie liczników stron**

Istnieje możliwość wyświetlania liczników kopii, wydrukowanych stron, raportów, list, faksów lub podsumowania.

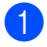

a Naciśnij przycisk **Menu**, **8**, **2**.

Naciśnij przycisk ▲ lub ▼, aby wyświetlić CAŁOŚĆ, FAX/LISTY, KOPIA lub WYDRUKT.

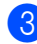

c Naciśnij przycisk **Stop/Zakończ**.

## **Sprawdzanie pozostałej żywotności części <sup>A</sup>**

Informację o żywotności części urządzenia można odczytać na wyświetlaczu LCD.

a Naciśnij przycisk **Menu**, **8**, **3**.

| 83.ŻYW. CZEŚCI    |
|-------------------|
| 1.BEBEN           |
| 2. ELEM. GRZEWCZY |
| 3.LASER           |
| WYBÓR ▲▼ LUB OK   |

**2** Naciśnij przycisk  $\triangle$  lub  $\blacktriangledown$ , aby wybrać opcję 1.BĘBEN, 2.ELEM. GRZEWCZY, 3.LASER, 4.PF KIT MP, 5.PF KIT 1  $lub 6.$  PF KIT  $2<sup>1</sup>$  $2<sup>1</sup>$  $2<sup>1</sup>$ . Naciśnij przycisk **OK**.

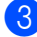

c Naciśnij przycisk **Stop/Zakończ**.

<span id="page-63-0"></span>Gdy zainstalowana jest opcjonalna taca dolna.

## **Informacja**

Sprawdzenie żywotności będzie dokładne wyłącznie, gdy po zainstalowaniu nowej części zresetowano licznik części. Nie będzie dokładne, jeśli licznik żywotności części został zresetowany w trakcie okresu eksploatacji używanej części.

Pozostała żywotność toneru znajduje się w raporcie ustawień użytkownika. (Patrz *[Jak wydrukowa](#page-50-2)ć raport* >> strona 45).

## **Wymiana elementów wymagających okresowej konserwacji <sup>A</sup>**

Elementy wymagające okresowej konserwacji wymagają regularnych wymian w celu zachowania jakości druku. Części wymienione poniżej będą musiały być wymienione po wydrukowaniu około 50 000 stron <sup>[1](#page-63-1)</sup> w przypadku zespołu podajnika papieru MP i [1](#page-63-1)00 000 stron <sup>1</sup> w przypadku zespołu podajnika papieru 1, zespołu podajnika papieru [2](#page-63-2)<sup>2</sup>, nagrzewnicy i lasera. Skontaktuj się z Biurem obsługi klienta firmy Brother lub ze sprzedawcą produktów Brother, gdy na wyświetlaczu LCD zostanie wyświetlony następujący komunikat.

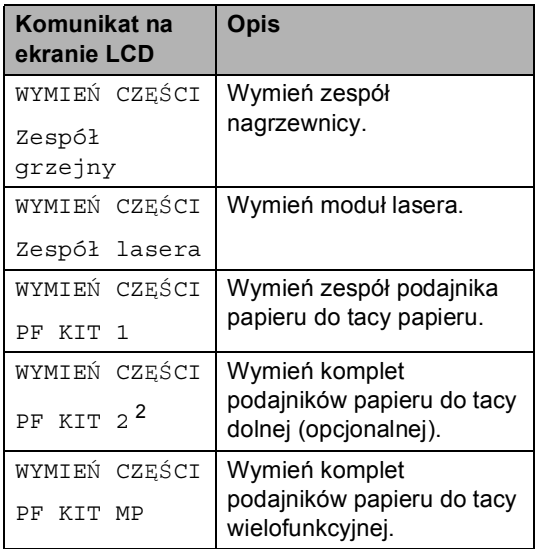

<span id="page-63-1"></span>Arkusze jednostronne w formacie A4 lub Letter.

<span id="page-63-2"></span><sup>2</sup> Gdy zainstalowana jest opcjonalna taca dolna.

## **Pakowanie i transport urządzenia <sup>A</sup>**

## **OSTRZEŻENIE**

To urządzenie jest ciężkie i waży ponad 15,8 kg. Przy ponownym stawianiu urządzenia należy zachować ostrożność, aby nie przyciąć palców.

Jeśli używana jest taca dolna, NIE WOLNO przenosić urządzenia wraz z tacą dolną, ponieważ może to doprowadzić do obrażeń lub spowodować uszkodzenie urządzenia, gdyż nie jest ono przymocowane do tacy dolnej.

Umieść materiał opakowaniowy (1) w pudełku.

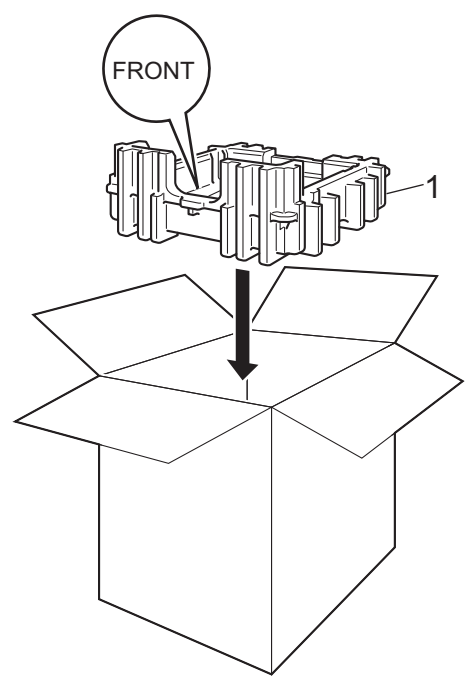

## **Informacja**

Jeśli z jakiegoś powodu konieczny jest transport urządzenia, należy uważnie spakować urządzenie w oryginalne opakowanie, aby uniknąć jego uszkodzenia podczas transportu. Urządzenie powinno zostać odpowiednio ubezpieczone u przewoźnika.

- 1 Wyłącz urządzenie. Należy pozostawić urządzenie włączone na przynajmniej 10 minut, aby ostygło.
- 2 Odłącz wszystkie przewody, a następnie odłącz przewód zasilania od gniazdka elektrycznego.

Owiń urządzenie plastikową torbą, a następnie postaw jest na dolnym materiale opakowaniowym (1).

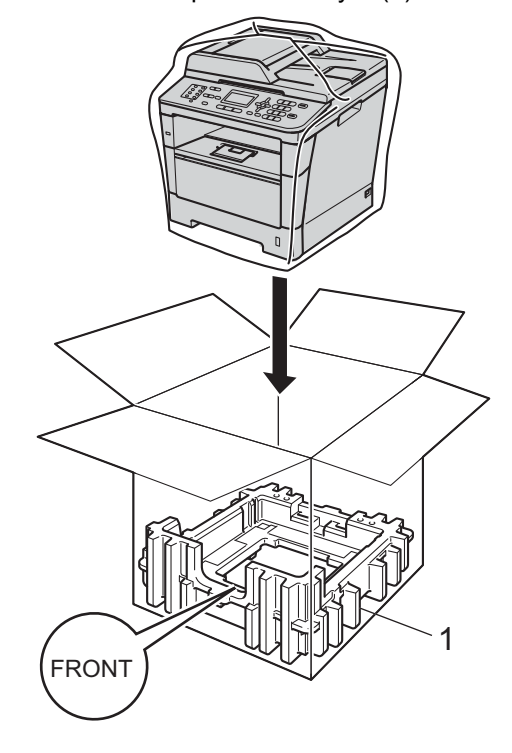

**A**

**5** Włóż dwa elementy materiałów opakowaniowych (1) do kartonu, dopasowując prawą stronę urządzenia z oznaczeniem "RIGHT" na jednym z elementów materiałów opakowaniowych, oraz lewą stronę urządzenia z oznaczeniem "LEFT" na drugim elemencie materiałów opakowaniowych. Włóż przewód zasilający i materiały drukowane do oryginalnego pudełka, tak jak to pokazano na ilustracji.

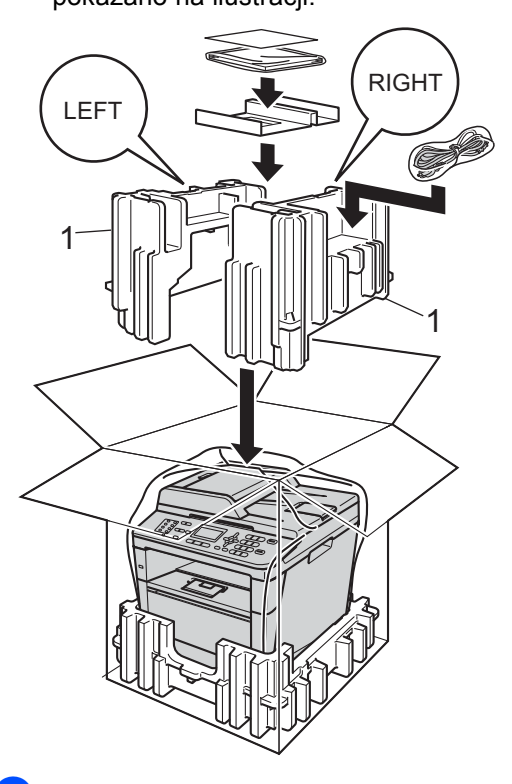

**7** <W przypadku posiadania tacy dolnej> Zapakuj tacę dolną tak, jak to pokazano na ilustracji.

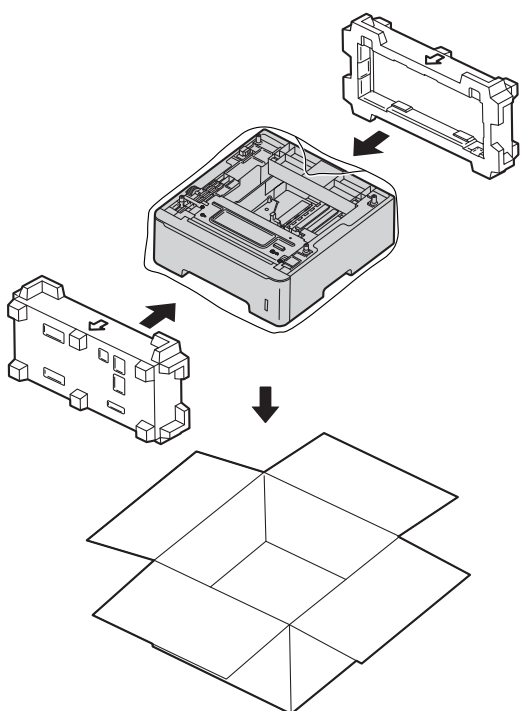

6 Zamknij karton i oklej taśmą.

**Opcje <sup>B</sup>**

## **Opcjonalna taca papieru (LT-5400) <sup>B</sup>**

**B**

Istnieje możliwość zainstalowania opcjonalnej tacy dolnej w urządzeniu MFC-8510DN i MFC-8520DN, która może pomieścić do 500 arkuszy papieru o gramaturze 80 g/m2.

Gdy opcjonalna taca zostanie zainstalowana, urządzenie będzie mogło pomieścić do 800 arkuszy zwykłego papieru.

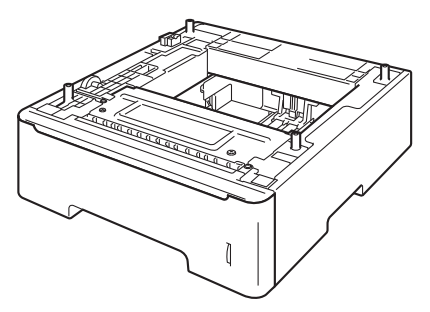

Aby uzyskać informacje na temat konfiguracji, patrz instrukcje dostarczone z tacą dolną.

## **OSTRZEŻENIE**

Jeśli używana jest taca dolna, NIE WOLNO przenosić urządzenia wraz z tacą dolną, ponieważ może to doprowadzić do obrażeń lub spowodować uszkodzenie urządzenia, gdyż nie jest ono przymocowane do tacy dolnej.

## **Płytka pamięci**

Urządzenie MFC-8520DN posiada 128 MB pamięci standardowej, a urządzenie MFC-8510DN 64 MB. Oba modele posiadają jedno gniazdo na opcjonalne rozszerzenie pamięci. Pamięć urządzenia można powiększyć do maksymalnie 384 MB w przypadku urządzenia MFC-8520DN i 320 MB w przypadku urządzenia MFC-8510DN, poprzez zainstalowanie jednego modułu SO-DIMM.

## **Typy modułów pamięci SO-DIMM <sup>B</sup>**

Można zainstalować następujące moduły pamięci SO-DIMM:

- 256 MB Kingston KTH-LJ2015/256
- 256 MB Transcend TS256MHP423A

## **Informacja**

- **B**
- Aby uzyskać więcej informacji, odwiedź stronę internetową firmy Kingston Technology pod adresem <http://www.kingston.com/>.
- Aby uzyskać więcej informacji, odwiedź stronę internetową firmy Transcend pod adresem <http://www.transcend.com.tw/>.

Ogólnie, moduł pamięci SO-DIMM musi być zgodny z następującą specyfikacją:

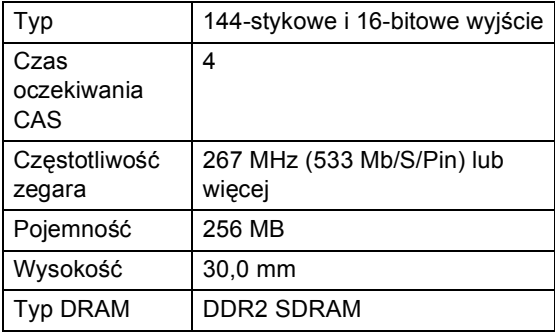

## **Informacja**

- Niektóre moduły SO-DIMM mogą nie być obsługiwane przez to urządzenie.
- Aby uzyskać więcej informacji, skontaktuj się ze sprzedawcą, u którego kupiono urządzenie, lub z Biurem obsługi klienta firmy Brother.

## <span id="page-67-0"></span>**Instalacja dodatkowej pamięci <sup>B</sup>**

- Wyłącz urządzenie przy użyciu przełącznika zasilania. Odłącz przewód telefoniczny.
- 2 Odłącz od urządzenia przewód interfejsu, a następnie odłącz przewód zasilania od gniazdka elektrycznego.

## **Informacja**

Pamiętaj o wyłączeniu urządzenia przełącznikiem zasilania przed przystąpieniem do instalacji lub usuwania modułu SO-DIMM.

3 Zdejmij plastikową (1), a następnie metalową (2) pokrywę modułu SO-DIMM.

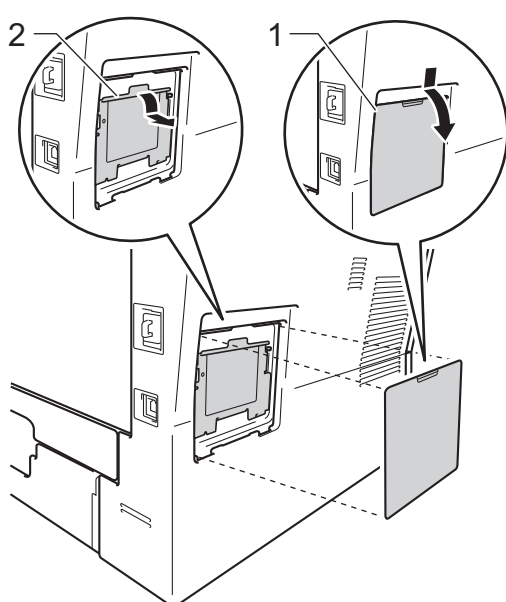

Rozpakuj moduł SO-DIMM i chwyć za krawędzie.

## **Ważne**

Aby zapobiec uszkodzeniu urządzenia na skutek oddziaływania elektryczności statycznej, NIE dotykaj układów pamięci ani powierzchni płytki.

**6** Trzymając moduł SO-DIMM za krawędzie, wyrównaj nacięcia w module SO-DIMM z wypustami w gnieździe. Włóż moduł SO-DIMM po przekątnej (1), a następnie przechyl go w stronę płytki interfejsu, aż do jego zatrzaśnięcia w miejscu (2).

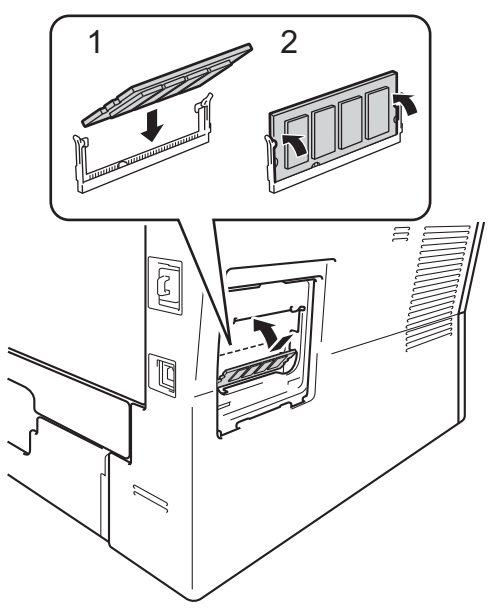

6 Załóż metalową (2), a następnie plastikową (1) pokrywę modułu SO-DIMM.

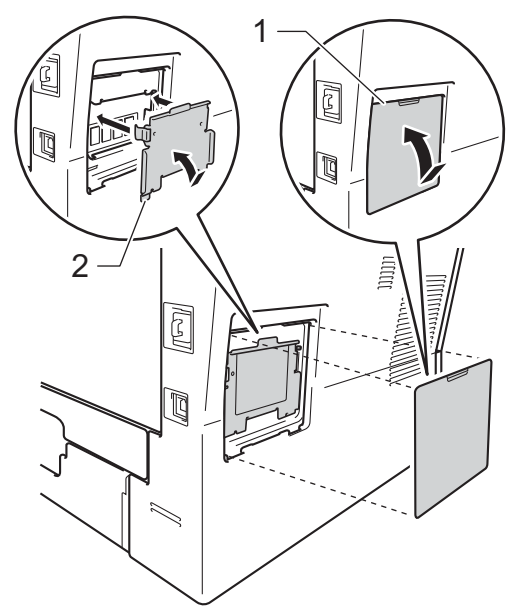

- **7** Podłącz w pierwszej kolejności przewód zasilania urządzenia do gniazdka elektrycznego, a następnie podłącz przewód interfejsu.
- 8 Podłącz przewód telefoniczny. Włącz urządzenie przy użyciu przełącznika zasilania.

## **Informacja**

Aby upewnić się, że moduł SO-DIMM został prawidłowo zainstalowany, można wydrukować Listę ustawień użytkownika, na której widoczny będzie aktualny rozmiar pamięci RAM. (Patrz *[Jak](#page-50-2)  [wydrukowa](#page-50-2)ć raport* >> strona 45).

**B**

**Słownik <sup>C</sup>**

To jest pełne zestawienie funkcji i terminów, które się pojawiają się w instrukcjach obsługi Brother. Dostępność tych funkcji zależy od modelu jaki zakupiłeś.

### **ADF (automatyczny podajnik dokumentów)**

W podajniku ADF można umieścić dokument i strony są z niego drukowane pojedynczo.

### **Anuluj zadanie**

**C**

Anuluje zaprogramowane zadanie drukowania i kasuje dane z pamięci urządzenia.

#### **Automatyczna redukcja**

Zmniejsza rozmiar przychodzących faksów.

#### **Automatyczna transmisja faksu**

Wysyłanie faksu bez podnoszenia słuchawki telefonu zewnętrznego.

#### **Automatyczne wybieranie ponowne**

Funkcja umożliwiająca urządzeniu ponowne wybieranie ostatniego numeru faksu po pięciu minutach od momentu, w którym faks nie został wysłany, ponieważ linia była zajęta.

### **Błąd komunikacji (lub Błąd kom.)**

Błąd podczas wysyłania lub odbierania faksu spowodowany zwykle tymczasowym zakłóceniem na linii.

#### **Czas dzwonka F/T**

Czas, przez jaki urządzenie Brother generuje szybkie podwójne dzwonki (jeśli tryb odbierania to faks/telefon), informując o oczekującym połączeniu głosowym.

#### **Dostęp do zdalnego odtwarzania**

Możliwość uzyskania zdalnego dostępu do urządzenia z telefonu działającego w trybie wybierania tonowego.

#### **Drukowanie kopii zapasowej**

Urządzenie drukuję kopię każdego odbieranego faksu zachowanego w pamięci. Jest to funkcja bezpieczeństwa, dzięki której w przypadku braku zasilania przychodzące wiadomości nie zostaną utracone.

#### **Dziennik faksów**

Pokazuje informacje o ostatnich 200 przychodzących oraz wychodzących faksach. TX oznacza transmisję. RX oznacza odbiór.

#### **ECM (Tryb korekcji błędu)**

Wykrywa błędy podczas transmisji faksu i wysyła ponownie strony, w czasie wysyłania których pojawił się błąd.

#### **Faks opóźniony**

Wysyła faks z określonym opóźnieniem w danym dniu.

#### **Faks/telefon**

Można odbierać faksy i połączenia telefoniczne. Nie należy korzystać z tego trybu w przypadku korzystania z telefonu wyposażonego w automat zgłoszeniowy (TAD).

#### **Głośność dzwonienia**

Ustawienie głośności dzwonka urządzenia.

#### **Głośność sygnalizatora**

Ustawienie głośności sygnału emitowanego przy naciskaniu przycisków i błędach.

#### **Grupa kompatybilności**

Zdolność jednego urządzenia faksującego do komunikacji z innym. Kompatybilność jest zapewniona pomiędzy grupami ITU-T.

## **ID stacji**

Zapisana informacja pojawiająca się na początku faksowanych stron. Zawiera nazwę nadawcy i numer faksu.

#### **Impuls**

Metoda obrotowego wybierania numeru na linii telefonicznej.

### **Kod zdalnego dostępu**

Własny czterocyfrowy kod  $(- - +\times)$ umożliwiający wywoływanie i dostęp do urządzenia z lokalizacji zdalnej.

#### **Kod zdalnej aktywacji**

Kod ten  $(* 5 1)$  jest wprowadzany w przypadku odpowiadania na połączenie faksowe w telefonie zewnętrznym lub wewnętrznym.

### **Kontrast**

Ustawiany w celu kompensacji ciemnego lub jasnego dokumentu, poprzez wykonywanie jaśniejszych kopii ciemnych dokumentów i ciemniejszych kopii jasnych dokumentów.

## **LCD (wyświetlacz ciekłokrystaliczny)**

Ekran wyświetlacza pokazuje komunikaty interaktywne podczas programowania na ekranie oraz wskazuje, gdy urządzenie działa w trybie spoczynku.

#### **Lista indeksu tel.**

Zawiera nazwy i numery zapisane w pamięci wybierania jednoprzyciskowego i szybkiego, w porządku numerycznym.

## **Lista ustawień użytkownika**

Wydrukowany raport zawierający bieżące ustawienia urządzenia.

### **Metoda kodowania**

Metoda kodowania informacji zawartych w dokumencie. Wszystkie urządzenia faksujące muszą korzystać z minimalnego standardu kompresji danych Modified Huffman (MH). W urządzeniu mogą być wykorzystywane bardziej zaawansowane metody kompresji, Modified Read (MR), Modified Modified Read (MMR) i JBIG, jeśli urządzenie odbierające ma taką samą możliwość.

#### **Numer grupy**

Kombinacja numerów wybierania jednoprzyciskowego i szybkiego wybierania zaprogramowanych pod klawiszem wybierania jednoprzyciskowego lub kodem szybkiego wybierania do rozsyłania.

#### **OCR (optyczne rozpoznawanie znaków)**

Program Nuance™ PaperPort™ 12SE lub Presto! PageManager umożliwiający konwersję obrazu zawierającego tekst na edytowalny tekst.

#### **Odbiór po wyczerpaniu papieru**

Odbiera faksy do pamięci urządzenia, gdy w urządzeniu zabraknie papieru.

#### **Okres sprawozdawczy**

Zaprogramowany okres pomiędzy automatycznie drukowanymi raportami z dziennika faksów. Dziennik faksów można również drukować na żądanie bez zakłócania cyklu.

#### **Opóźnienie dzwonienia**

Liczba dzwonków przed zainicjowaniem przez urządzenie odpowiedzi w trybach TYLKO FX i FAX/TEL.

#### **Pauza**

Pozwala na zastosowanie 3,5 sekundowej przerwy przed wybraniem sekwencji przy wybieraniu za pomocą klawiatury lub zapisywaniu numerów wybierania jednoprzyciskowego lub szybkiego. Aby wprowadzić dłuższą przerwę, naciśnij przycisk **Powtórz wybieranie/Pauza** kilkakrotnie.

### **Podwójny dostęp**

Urządzenie może skanować wychodzące faksy lub zaplanowane zadania do pamięci w tym samym czasie, gdy wysyła faks, odbiera lub drukuje przychodzący faks.

#### **Polling**

Proces występujący w urządzeniu faksowym, polegający na wywołaniu innego urządzenia faksowego w celu odtworzenia oczekujących wiadomości faksowych.

#### **Przekazywanie faksów**

Wysyła odebrany faks zapisany w pamięci na inny wcześniej zaprogramowany numer faksu.

## **Raport Xmit (raport weryfikacji transmisji)**

Informuje o każdej transmisji, jej dacie, godzinie i numerze.

#### **Ręczne wysyłanie faksu**

Wysyłanie faksu polegające na podniesieniu słuchawki telefonu zewnętrznego i oczekiwaniu na odpowiedź urządzenia odbierającego, a następnie naciśnięciu przycisku **Start** w celu wysłania faksu.

#### **Rozdzielczość**

Liczba pionowych i poziomych linii na cal.

#### **Rozsyłanie**

Możliwość wysyłania tego samego faksu do więcej niż jednej lokalizacji.

#### **Skala szarości**

Odcienie szarości dostępne dla kopiowania i wysyłania faksem fotografii.

#### **Skanowanie**

Proces wysyłania elektronicznego obrazu papierowego dokumentu do komputera.

#### **Szybkie wybieranie**

Wstępnie zaprogramowany numer do łatwego wybierania.

### **TAD (telefoniczny automat zgłoszeniowy)**

Zewnętrzny TAD (telefoniczny automat zgłoszeniowy) można podłączyć do urządzenia.

#### **Telefon wewnętrzny**

Telefon korzystający z tego samego numeru co faks, lecz podłączony do oddzielnego gniazdka ściennego.

#### **Telefon zewnętrzny**

TAD (telefoniczny automat zgłoszeniowy) lub telefon, który jest podłączony do urządzenia.

### **Ton**

Metoda wybierania numeru na linii telefonicznej, stosowana w telefonach z wybieraniem tonowym.

#### **Tony CNG**

Tony specjalne wysyłane przez urządzenia faksujące podczas automatycznej transmisji, powiadamiające urządzenie odbierające, że dzwoni urządzenie faksujące.

#### **Tony faksu**

Sygnały nadawane przez wysyłające i odbierające urządzenia faksowe podczas przekazywania informacji.

#### **Transmisja**

Proces wysyłania faksu za pomocą linii telefonicznej z jednego urządzenia do urządzenia odbierającego.

#### **Transmisja w czasie rzeczywistym**

Gdy pamięć jest zapełniona, można wysyłać faksy w czasie rzeczywistym.

#### **Transmisja wsadowa**

Funkcja umożliwiająca zmniejszenie kosztów: wszystkie opóźnione faksy do tego samego numeru faksu są wysyłane w trakcie jednego połączenia.

#### **Tryb menu**

Tryb programowania umożliwiający zmianę ustawień urządzenia.

#### **Tryb zagraniczny**

Wprowadza tymczasowe zmiany do tonów faksu w celu zniwelowania zakłóceń na międzynarodowych liniach telefonicznych.

#### **Ustawienia tymczasowe**

Można wybrać określone opcje dla każdej transmisji faksu i kopii bez zmiany ustawień domyślnych.
Słownik

## **Wybieranie jednoprzyciskowe**

Klawisze znajdujące się na panelu sterowania urządzenia, którym można przypisać numery, co ułatwia wybieranie numerów. Każdemu klawiszowi można przypisać również drugi numer, wywoływany poprzez jednoczesne naciśnięcie przycisku **Shift** i klawisza wybierania jednoprzyciskowego.

## **Wykrywanie faksu**

Umożliwia urządzeniu odpowiedź na ton CNG w przypadku przerwania odbierania faksu przez podniesienie słuchawki.

### **Wysoka rozdzielczość**

Rozdzielczość wynosi 203 × 196 dpi. Jest używana do małych wydruków i do wykresów.

#### **Wyszukiwanie**

Elektroniczne, alfabetyczne wyszukiwanie zapisanych numerów wybierania jednoprzyciskowego, szybkiego wybierania i grup.

#### **Zadania oczekujące**

Można sprawdzić, które zaprogramowane zadania faksowania znajdują się w pamięci i anulować wybrane zadania.

## **Zapisywanie faksów**

Faksy można zapisywać w pamięci.

**C**

# **Indeks**

# **A**

**D**

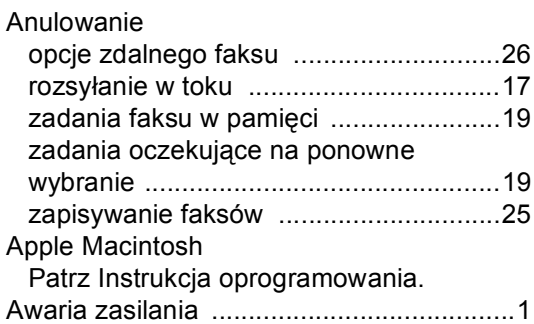

# **C**

ControlCenter2 (dla komputerów Macintosh) Patrz Instrukcja oprogramowania. ControlCenter4 (dla systemu Windows<sup>®</sup>) Patrz Instrukcja oprogramowania.

# **D**

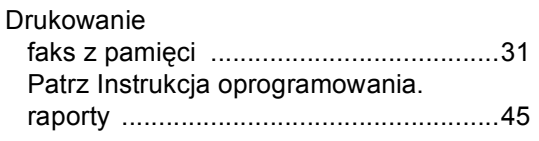

# **F**

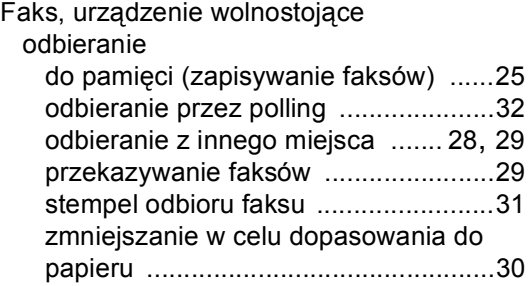

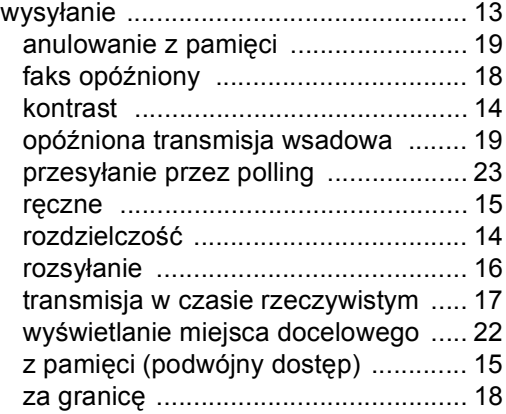

## **G**

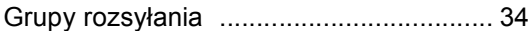

# **I**

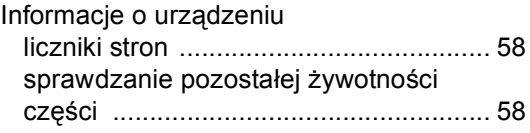

## **J**

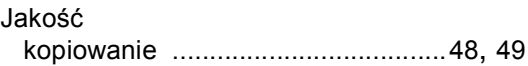

# **K**

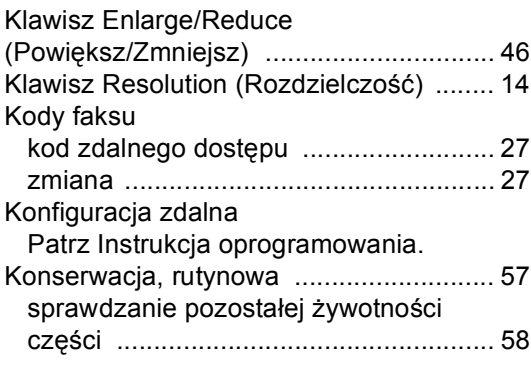

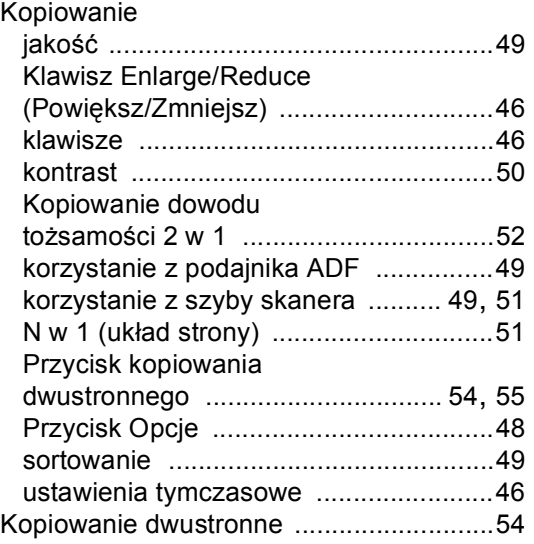

# **L**

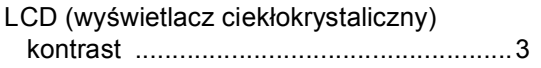

# **M**

Macintosh

Patrz Instrukcja oprogramowania.

# **N**

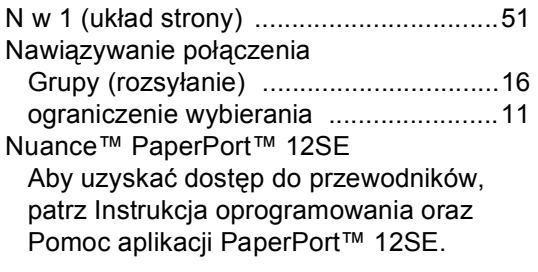

# **O**

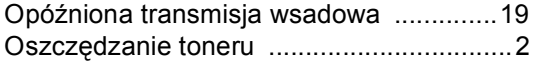

# **P**

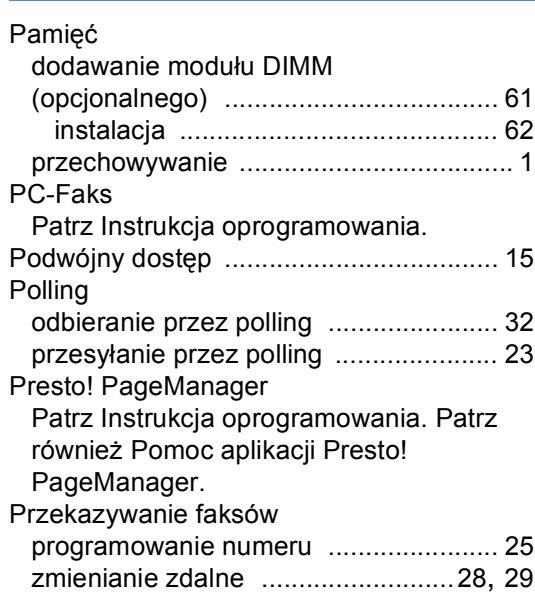

# **R**

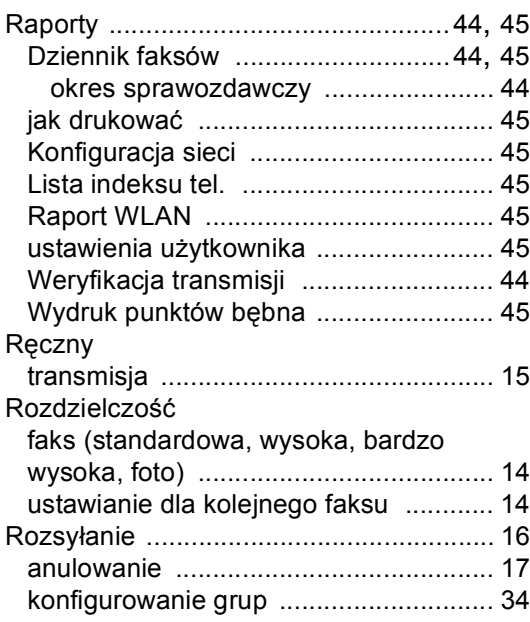

# **S**

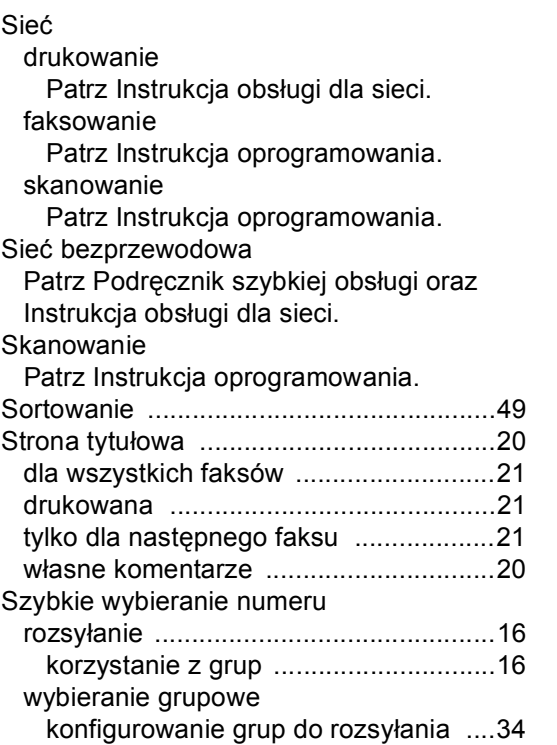

# **T**

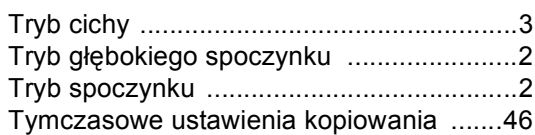

# **U**

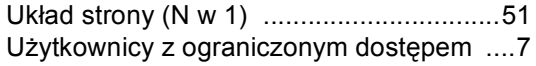

# **W**

Windows® Patrz Instrukcja oprogramowania.

# **Z**

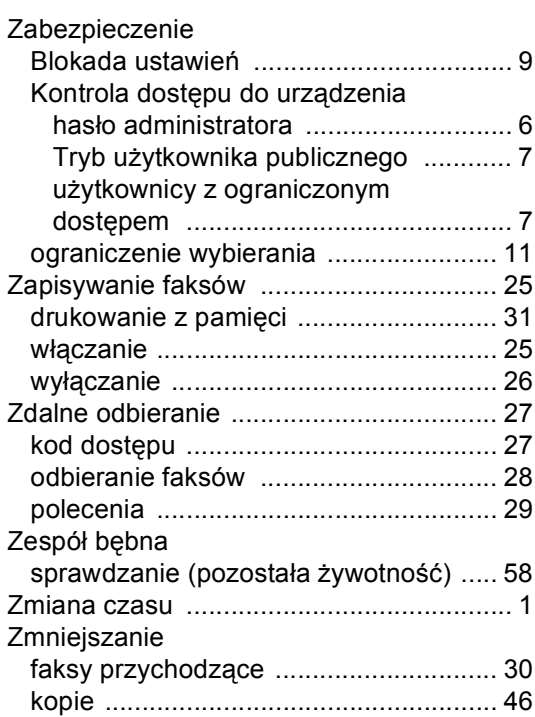

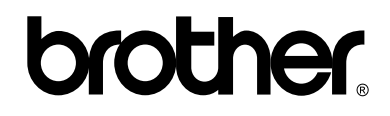

# **Odwiedź naszą stronę internetową <http://www.brother.com/>**

Te urządzenia są dopuszczone do użytkowania tylko w kraju, w którym zostały zakupione. Lokalne przedstawicielstwa firmy Brother lub ich sprzedawcy będą obsługiwać tylko urządzenia zakupione w ich własnych krajach.